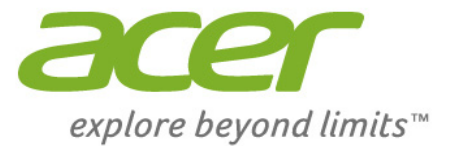

# Iconia Tab 8

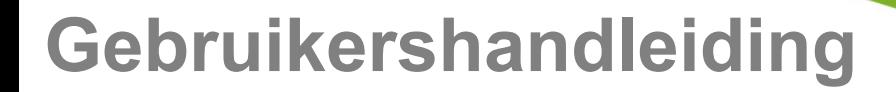

**B** 

 $\phi \circ \phi$ 

© 2014 Alle rechten voorbehouden

Gebruikershandleiding voor Acer Iconia Tab 8 Productmodel: A1-840FHD / A1-840 Wettelijk modelnummer (RMN): A1401 / A1409 Deze uitgave: augustus 2014

#### **Registreer u voor een Acer-ID en profiteer van fantastische voordelen**

Open de app *Acer Portal (Acer-portaal)* vanuit het scherm *Start (Starten)* om u te registreren voor een Acer-ID of u aan te melden als u al een Acer-ID hebt.

#### **Drie goede redenen om een Acer-ID te maken:**

- Creëer uw eigen cloud met Acer BYOC.
- U bent altijd op de hoogte van de nieuwste aanbiedingen en productinformatie.
- Door uw apparaat te registreren kunt u gebruikmaken van de garantievoorwaarden.

Ga voor meer informatie naar de AcerCloud-website:

**www.acer.com/byoc-start**

**Belangrijk**

**Deze handleiding bevat eigendomsinformatie die wordt beschermd door auteursrechtelijke wetten. De informatie in deze handleiding kan zonder kennisgeving worden gewijzigd. De gebruikte afbeeldingen zijn alleen ter referentie en kunnen informatie of functies bevatten die niet van toepassing zijn op uw computer. Acer Group is niet aansprakelijk voor technische of redactionele fouten of weglatingen in deze handleiding.**

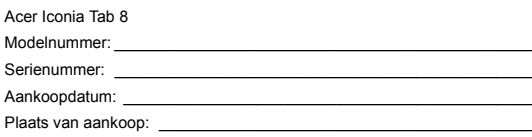

## **INHOUDSOPGAVE**

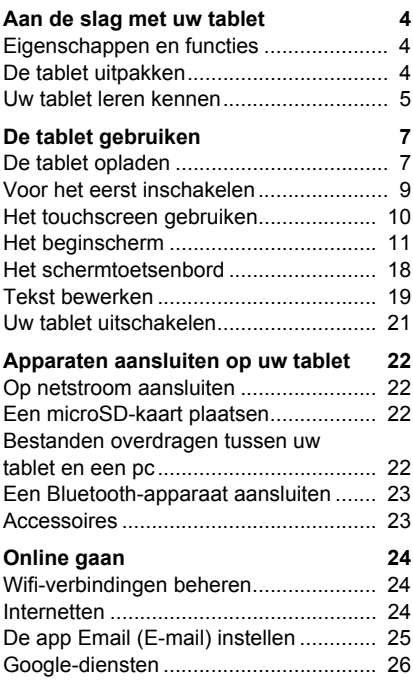

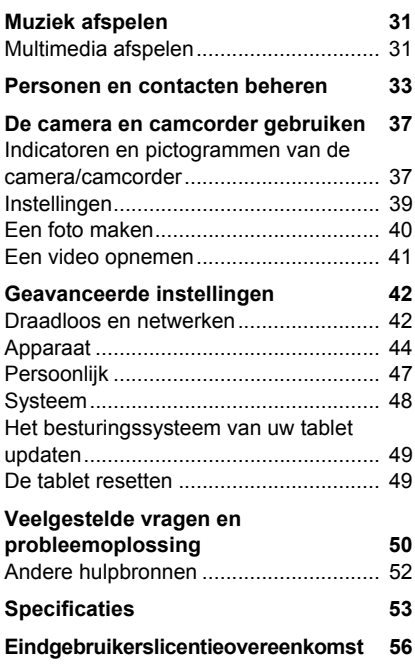

## <span id="page-3-0"></span>**AAN DE SLAG MET UW TABLET**

## <span id="page-3-1"></span>**Eigenschappen en functies**

Uw nieuwe tablet biedt geavanceerde en gebruiksvriendelijke functies voor multimedia en entertainment. U kunt:

- Via wifi verbinding maken met internet.
- Onderweg uw e-mail lezen.
- In contact blijven met vrienden via toepassingen voor contacten en sociale netwerken.

## <span id="page-3-2"></span>**De tablet uitpakken**

Uw nieuwe tablet is ingepakt in een veilige verpakking. Pak alle inhoud voorzichtig uit de doos. Mocht een van de volgende items ontbreken of beschadigd zijn, neem dan onmiddellijk contact op met de verkoper:

- Acer-tablet
- Informatie over productconfiguratie en veiligheid
- USB-kabel
- Adapter
- Garantiekaart

## <span id="page-4-0"></span>**Uw tablet leren kennen**

## **Afbeeldingen**

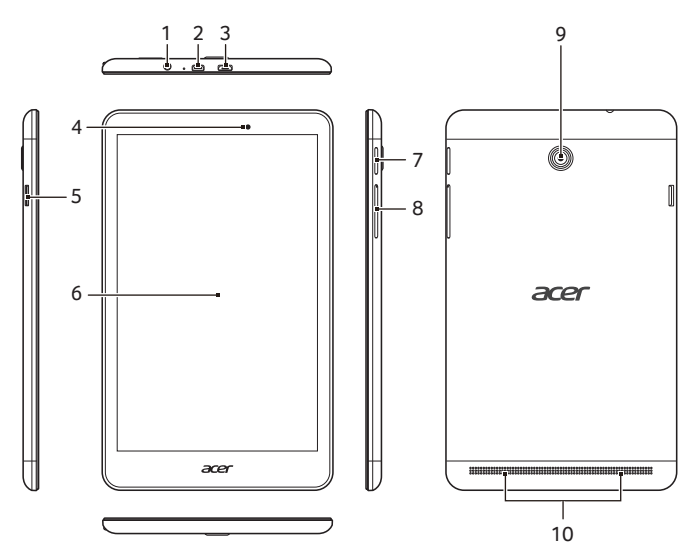

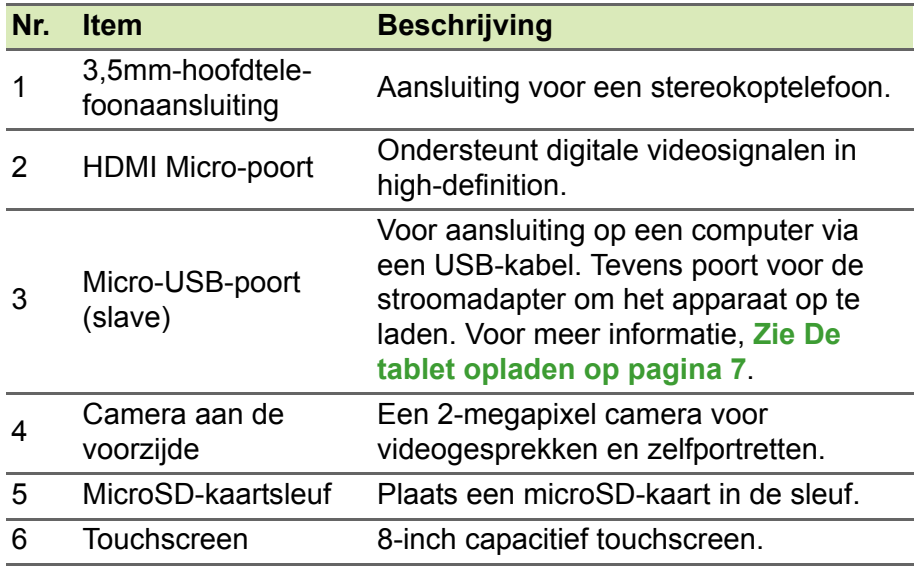

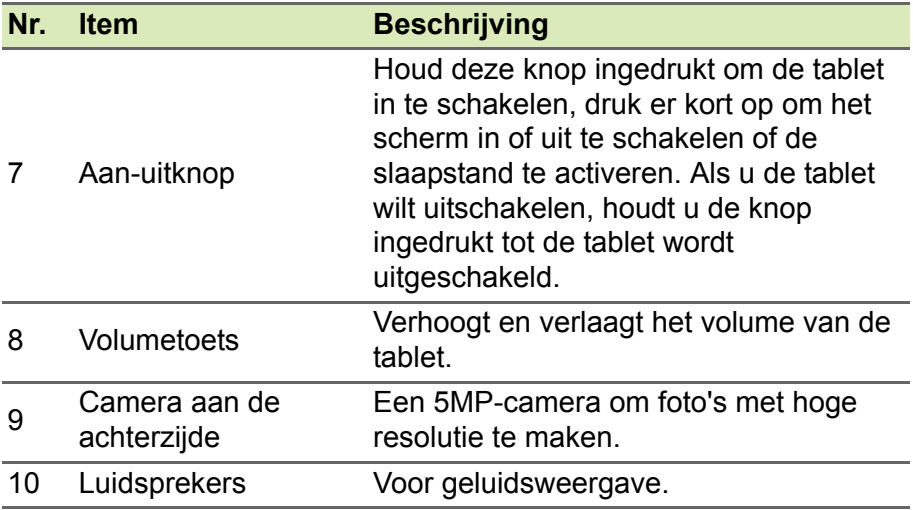

## **DE TABLET GEBRUIKEN**

## <span id="page-6-2"></span><span id="page-6-1"></span><span id="page-6-0"></span>**De tablet opladen**

U dient uw tablet voor het eerste gebruik ten minste vier uur op te laden. Hierna kunt u de batterij opladen als dit nodig is.

### **De stroomadapter monteren**

Uw tablet wordt geleverd met een van de twee volgende typen USBstroomadapters: een type met vaste stekker of een type met verwijderbare stekker. Beide typen worden beschreven in deze handleiding.

*Vaste stekker*

De stekker en de romp van de stroomadapter bestaan uit één stuk en hoeven niet te worden gemonteerd. Steek het brede uiteinde van de USB-kabel in de romp van de stroomadapter (past slechts op één manier). U kunt de stekker niet verwijderen of vervangen bij dit type adapter.

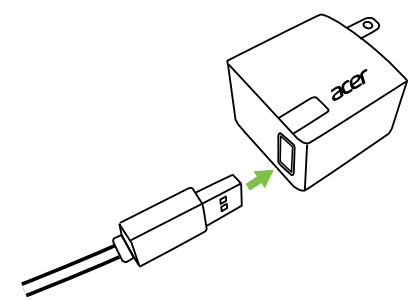

#### *Verwijderbare stekker*

Breng de pijlen op het voorstuk en de romp van de stroomadapter op een lijn. Plaats het voorstuk op de romp van de stroomadapter en draai het voorstuk richting het label "CLOSE" totdat het op zijn plaats klikt. Steek het brede uiteinde van de USB-kabel in de romp van de stroomadapter (past slechts op één manier).

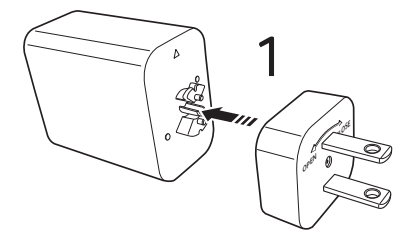

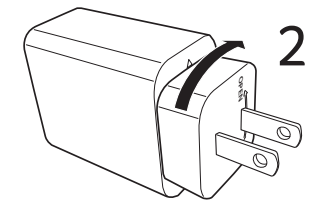

## **Aansluiten op netstroom**

Sluit het stroomsnoer aan op uw tablet en steek de stroomadapter in een stopcontact.

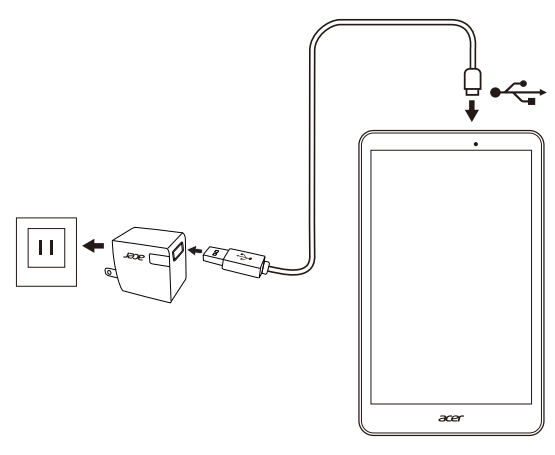

**Waarschuwing**

**Gebruik voor het opladen van uw apparaat alleen stroomadapters van Acer.**

#### **Opmerking**

*Het is normaal dat het oppervlak van de tablet warm wordt tijdens het opladen of tijdens langdurig gebruik.*

### <span id="page-8-0"></span>**Voor het eerst inschakelen**

Als u de tablet wilt inschakelen, houdt u de aan-uitknop ingedrukt totdat het Acer-logo verschijnt. Wacht een ogenblik totdat de tablet is opgestart. Vervolgens krijgt u enkele vragen voordat u uw tablet kunt gebruiken.

Om te beginnen, tikt u op de taal die u wilt selecteren en tikt u vervolgens op de pijl. Volg de rest van de instructies die op het scherm worden weergegeven.

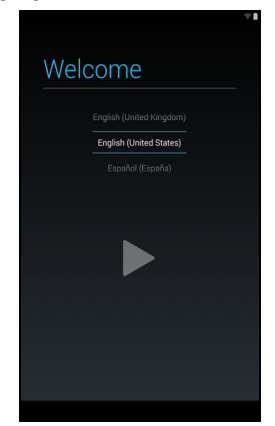

Wanneer het scherm van de tablet uitgaat, staat de tablet in de slaapstand. Druk kort op de aan-uitknop om de tablet te activeren. Voor meer informatie **[Zie De tablet activeren op pagina 21](#page-20-1)**.

## **Meld u aan of maak een Google-account**

Als u een internetverbinding hebt, kan de tablet gegevens synchroniseren met een Google-account.

Tijdens de set-upprocedure kunt u zich aanmelden met een account of een account maken. Dit account wordt gebruikt om uw contactlijst, e-mail, agenda en andere gegevens te synchroniseren. Als u geen internetverbinding hebt of deze functie niet wilt gebruiken, tikt u op **Skip (Overslaan)**.

### **Belangrijk**

**U moet zich aanmelden bij een Google-account als u Gmail, Hangouts, Google Calendar en andere Google-apps wilt gebruiken, en als u toepassingen wilt downloaden van Google Play, een back-up wilt maken van uw instellingen naar Google-servers en uw voordeel wilt doen met andere Google-diensten op uw tablet.**

**Wanneer u bestaande instellingen wilt herstellen van een ander apparaat met Android 2.0 of hoger, moet u zich tijdens de installatie aanmelden bij uw Google-account. Wanneer u wacht totdat de set-up is voltooid, worden uw instellingen niet hersteld.**

Wanneer u meerdere Google-accounts hebt, zoals aparte accounts voor persoonlijke en zakelijke contacten, kunt u deze openen en synchroniseren via het onderdeel met accountinstellingen. **[Zie Meerdere](#page-46-1)  [Google-accounts op pagina 47](#page-46-1)**

## <span id="page-9-0"></span>**Het touchscreen gebruiken**

De tablet gebruikt een touchscreen voor het selecteren van items en invoeren van gegevens. Tik met uw vinger op het scherm.

**Tikken**: Raak het scherm eenmaal aan om items te openen en opties te selecteren.

**Slepen**: Houd uw vinger op het scherm en sleep deze over het scherm om tekst en afbeeldingen te selecteren.

**Ingedrukt houden**: Houd een item ingedrukt om een lijst met opties voor het betreffende item te openen. Tik in het geopende snelmenu op de handeling die u wilt uitvoeren.

**Scrollen**: U kunt op het scherm omhoog of omlaag scrollen door uw vinger omhoog of omlaag over het scherm te vegen.

## <span id="page-10-0"></span>**Het beginscherm**

Als u de tablet start of activeert uit een energiebesparende modus, wordt het beginscherm geopend. Via dit scherm hebt u snel toegang tot informatie en ook vindt u hier eenvoudige besturingselementen met widgets of snelkoppelingen naar apps. Widgets tonen informatie, zoals de tijd en het weer, of bieden extra functionaliteit of directe toegang tot toepassingen. Er is al een aantal widgets op de tablet geïnstalleerd, maar u kunt ze ook downloaden via Google Play.

Het beginscherm bevat al een aantal handige besturingselementen en praktische informatie.

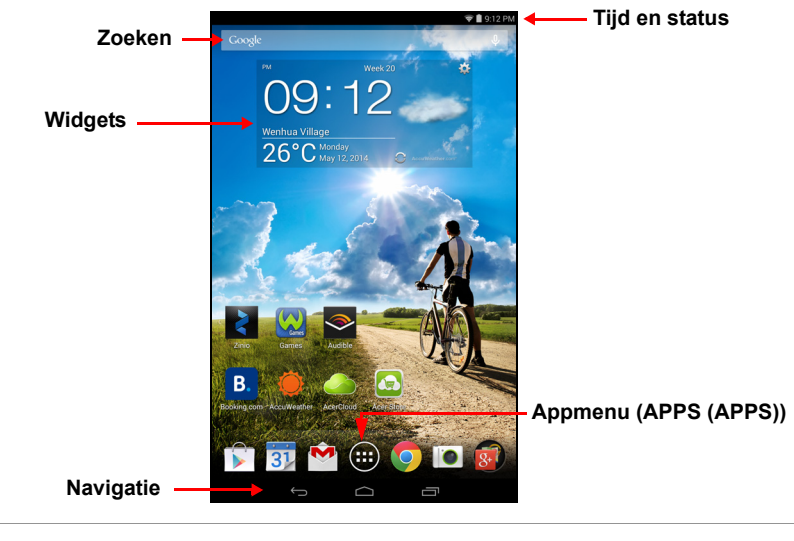

**Opmerking** *Geïnstalleerde apps verschillen per regio en configuratie.* Als automatisch draaien is ingeschakeld, kan het beginscherm draaien naar verticale weergave.

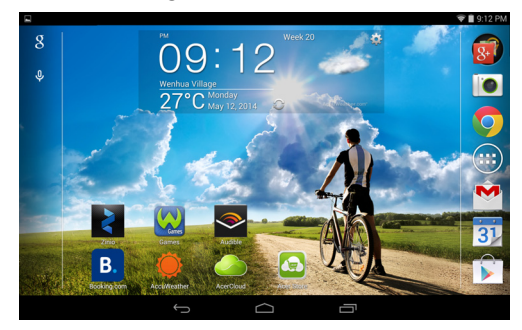

## **Zoeken**

Om te zoeken naar apps, bestanden of informatie op internet, tikt u in de linkerbovenhoek op het pictogram **Google**.

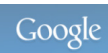

Voer de tekst in waarnaar u wilt zoeken. Tik op  $Q$  om op internet te zoeken, of tik op een van de suggesties, apps of bestanden die in de lijst worden weergegeven.

Als u met de tablet wilt zoeken of browsen op internet, moet u verbonden zijn met een draadloos netwerk. **[Zie Online gaan op](#page-23-3)  [pagina 24](#page-23-3)**.

U kunt ook bepalen waar Google Search naar zoekt. Tik binnen een zoekopdracht op de knop **Back (Terug)**) om het toetsenbord te verbergen. Tik vervolgens op het pictogram **Menu** > **Settings (Instellingen)** > **Tablet search (Zoeken op tablet)**. Selecteer de toepassingen die Google Search moet zoeken.

*Zoeken met spraak*

Wanneer zoeken met spraak is ingeschakeld, tikt u op de microfoon en spreekt u uw zoekopdracht in. **[Zie Zoeken met](#page-26-0)  [spraak op pagina 27](#page-26-0)**.

**Vorige Start Recent**

## **Navigatie**

Er worden onderaan drie (of meer) pictogrammen weergegeven om door menu's en opties te bladeren.

#### *Vorige*

Tik op dit pictogram om terug te gaan naar de vorige pagina of om naar een hoger niveau in een menu te gaan. In sommige gevallen wordt dit pictogram vervangen door het **Verbergen**pictogram voor *verbergen* (bijvoorbeeld wanneer het toetsenbord of de lijst met recente toepassingen wordt weergegeven).

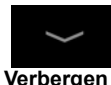

*Start*

Tik op dit pictogram om direct naar het beginscherm te gaan.

#### *Recent*

Tik op dit pictogram om onlangs geopende toepassingen te bekijken. Tik op een toepassing om deze te openen of tik op een willekeurige plaats op het scherm om terug te keren naar het beginscherm.

### **Het uitgebreide beginscherm**

Het beginscherm kan naar beide kanten van het oorspronkelijke beginscherm worden uitgeklapt, zodat u meer ruimte hebt om widgets toe te voegen of snelkoppelingen te rangschikken. Bekijk het uitgebreide beginscherm door met een vinger naar links of rechts te vegen.

Er zijn vijf pagina's beschikbaar, twee links en twee rechts. Voor informatie over het veranderen of toevoegen van widgets aan de vensters **[Zie Het beginscherm aanpassen op pagina 17](#page-16-0)**.

## **Het toepassingenmenu**

Het menu *Application (App)* (of *APPS (APPS)*) toont de apps en widgets die op uw tablet beschikbaar zijn.

De toepassingen worden weergegeven in alfabetische volgorde. Veeg naar links om meer toepassingen weer te geven. Wanneer u zich op de laatste pagina met toepassingen bevindt, veegt u naar links om de widgets weer te geven die beschikbaar zijn op uw tablet. **[Zie Het](#page-16-0) [beginscherm aanpassen op pagina 17](#page-16-0)**.

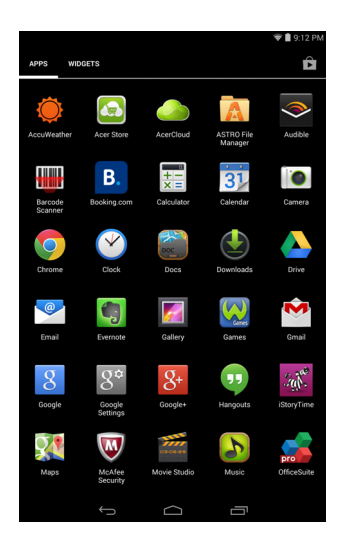

#### *Een toepassing toevoegen aan een beginscherm*

Houd een pictogram ingedrukt om een snelkoppeling toe te voegen aan één van uw beginschermen. Wanneer u een pictogram selecteert, gaat u naar het beginscherm. U kunt het geselecteerde pictogram naar elk uitgebreid beginscherm slepen.

## <span id="page-13-0"></span>**Status- en meldingsgebied**

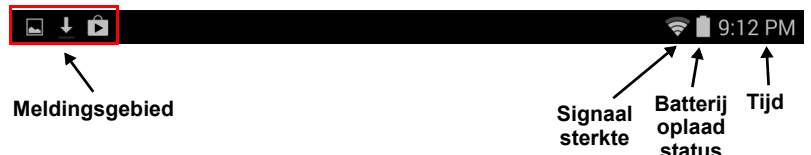

Status- en meldingspictogrammen worden boven in het scherm weergegeven. Rechtsboven wordt allerlei informatie weergegeven, zoals de tijd, accustatus en verbindingen. In de linkerbovenhoek worden gebeurtenispictogrammen weergegeven, bijvoorbeeld voor nieuwe berichten.

Veeg vanuit de linkerbovenhoek omlaag om meer informatie over meldingen weer te geven, bijvoorbeeld huidige downloads en bedieningselementen voor media, zoals "afspelen/onderbreken" en "naar het volgende nummer" bij het afspelen van muziek. Veeg vanuit de rechterbovenhoek omlaag om *Quick Settings (Snelle instellingen)* weer te geven.

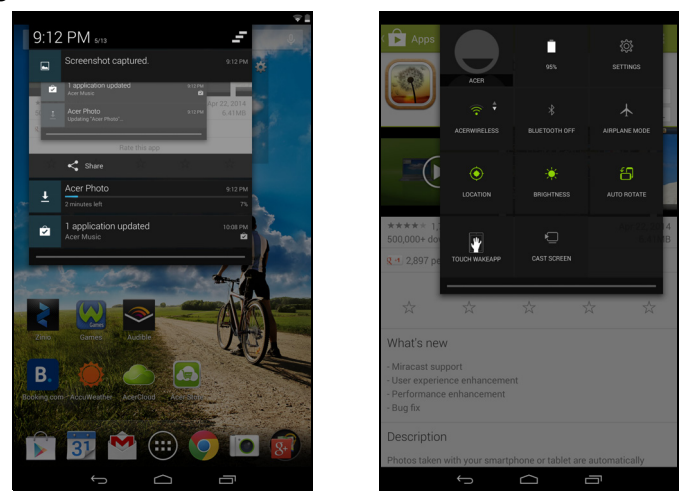

*Quick Settings-pictogrammen (Snelle instellingen)*

#### **Opmerking**

*Veel Quick Settings-pictogrammen (Snelle instellingen) worden groen bij activering.*

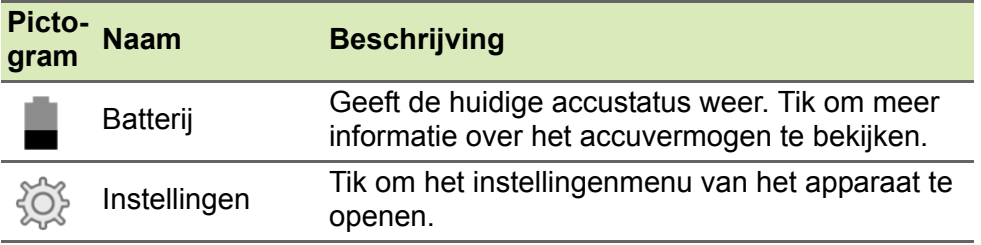

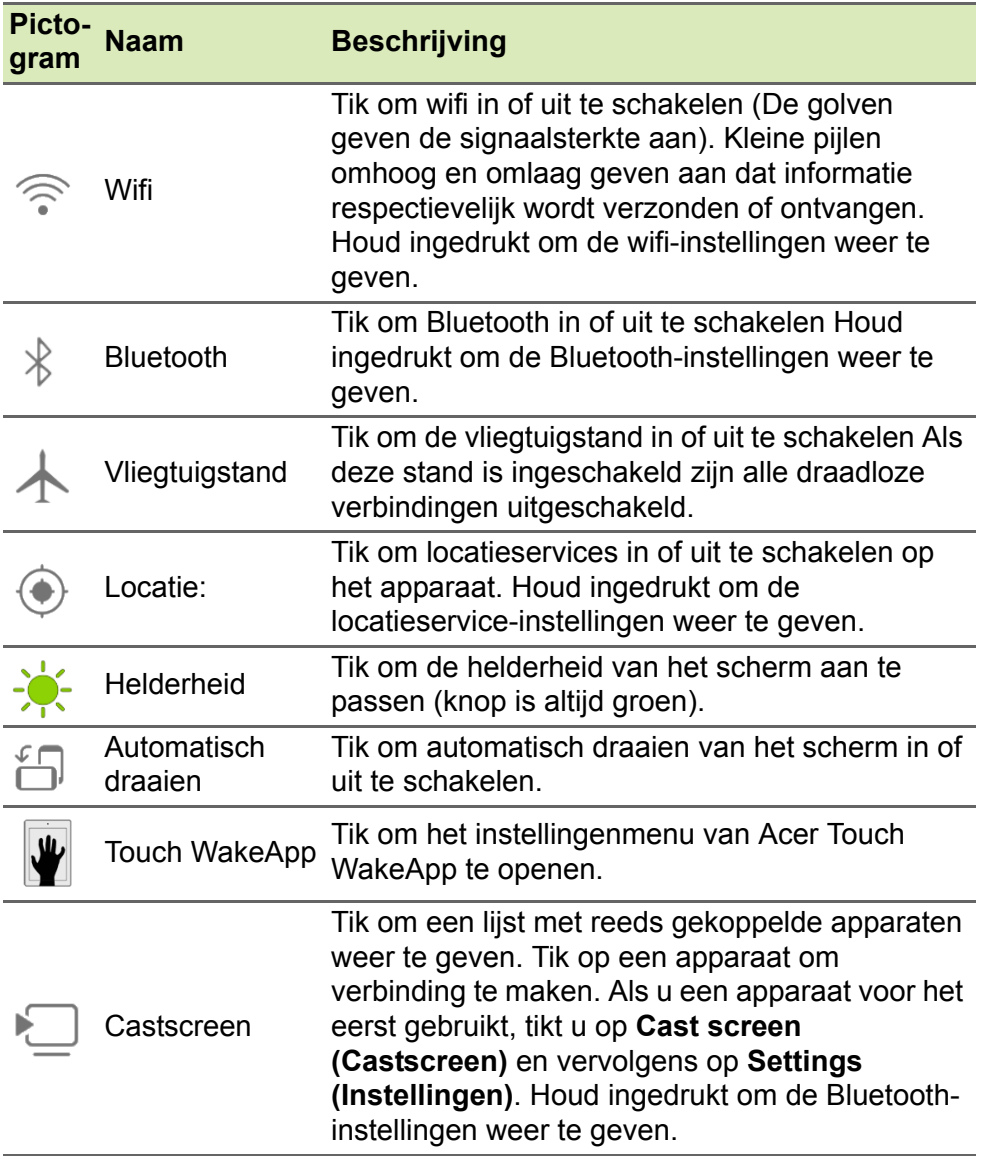

## **Opmerking**

*Wanneer de batterij van uw apparaat te warm wordt, krijgt u een melding waarin u wordt aangeraden het apparaat uit te schakelen. Als u het apparaat niet uitschakelt, wordt dit automatisch uitgeschakeld.*

## <span id="page-16-1"></span><span id="page-16-0"></span>**Het beginscherm aanpassen**

U kunt het beginscherm aanpassen door snelkoppelingen van toepassingen of widgets toe te voegen of te verwijderen, of door de achtergrond te veranderen.

*Snelkoppelingen en widgets toevoegen of verwijderen*

Om snelkoppelingen of widgets toe te voegen, tikt u middenonder in het beginscherm op het pictogram **APPS**.

Het menu *APPS* bevat een lijst met snelkoppelingen naar toepassingen die u naar het beginscherm kunt slepen.

Tik op **WIDGETS** om kleine toepassingen en koppelingen te bekijken (zoals aangepaste snelkoppelingen, contacten of bladwijzers) die u kunt toevoegen aan het beginscherm. Widgets zijn kleine toepassingen die voortdurend bijgewerkte informatie weergeven of snelkoppelingen naar toepassingen of speciale functies.

Om een app of widget naar het beginscherm te verplaatsen, houdt u een item ingedrukt totdat het is geselecteerd. Het beginscherm wordt geopend. Sleep het item naar een leeg gebied op het scherm. Om informatie te zien over de app of widget, sleept u deze naar *App info (Appinformatie)* boven in het scherm.

Om het item naar een ander beginscherm te verplaatsen, versleept u het naar de zijkant van het scherm. Het beginscherm schakelt dan naar het scherm aan die kant. Laat het item los wanneer het zich in de correcte positie bevindt.

#### *Het formaat van een widget aanpassen*

De meeste widgets kunnen groter worden gemaakt, zodat u meer ruimte hebt voor informatie die belangrijk voor u is. Nadat u een widget op het scherm *Home (beginscherm)* hebt geplaatst, houdt u de widget ingedrukt. Er verschijnen vier cirkels, twee aan elke zijde. Tik op en sleep een cirkel om de grootte van de widget aan te passen. Tik op **Back (Vorige)** om af te sluiten.

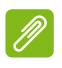

**Opmerking**

*Niet van alle widgets kan de grootte worden aangepast.*

#### *Een item van het beginscherm verwijderen*

Om een item van het beginscherm te verwijderen, houdt X Remove u het item ingedrukt totdat boven in het scherm de optie **Remove (Verwijderen)** verschijnt. Versleep het item nu naar de optie **Remove (Verwijderen)**.

## **De afbeelding van het beginscherm wijzigen**

Houd een open plek in het beginscherm ingedrukt. U kunt kiezen uit een aantal kant-en-klare achtergronden, afbeeldingen die zijn opgeslagen in de galerie of bij uw foto's, geselecteerde achtergronden, of liveachtergronden met bewegende of interactieve beelden.

## <span id="page-17-0"></span>**Het schermtoetsenbord**

Als u op een tekstvak tikt om tekst in te voeren, wordt automatisch het schermtoetsenbord weergegeven. Tik op de toetsen om tekst in te voeren.

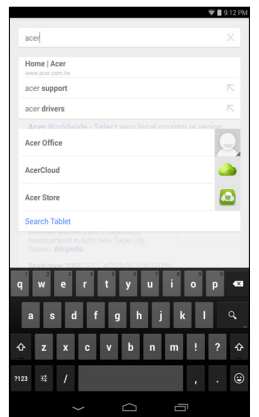

#### **Opmerking**

*Afhankelijk van de toepassing en de vereiste gegevens, kan de indeling van het toetsenbord enigszins afwijken.*

Tik op de knop **?123** om getallen en speciale tekens te zien. Tik vervolgens op de toets **~ \ {** om meer opties te zien. Houd een toets ingedrukt om andere tekens te selecteren (indien beschikbaar voor die toets), zoals letters met accenten of verwante symbolen.

## **De instellingen van het Google-toetsenbord wijzigen**

Om een andere taal voor het toetsenbord te gebruiken of om 珪 instellingen te wijzigen, tikt u op de toets **Input options (Invoeropties)**. Selecteer vervolgens **Input languages (Invoertalen)** of **Android keyboard settings (Instellingen van Android-toetsenbord)**. U kunt onder meer instellingen  $\mathbf{J}$ opgeven voor de autocorrectiefunctie en voor toetsenbordgeluiden. Sommige apptoetsenborden geven het symbool voor zoeken met spraak in plaats van de toets voor invoeropties weer. Houd het symbool **Voice search (Zoeken met spraak)** om de toets *Input options (Invoeropties)* weer te geven.

### **Tekstvoorspelling en automatische correctie**

Het Google-toetsenbord beschikt over een functie voor tekstvoorspelling. Terwijl u op de letters van het woord tikt, verschijnt boven het toetsenbord een reeks met woorden die de ingedrukte letters aanvullen of woorden die hierop lijken (er wordt rekening gehouden met eventuele fouten). De woordenlijst verandert met elke toetsaanslag. Als het gewenste woord verschijnt, tikt u erop om het in de tekst te voegen.

Als u tekstvoorspelling wilt in- of uitschakelen op het Google-toetsenbord, tikt u op de knop **Input options (Invoeropties)** en vervolgens op **Google keyboard settings (Google-toetsenbordinstellingen)**. Tik op **Auto correction (Automatische correctie)** of **Show correction suggestions (Correctiesuggesties tonen)** en selecteer een van de opties.

## <span id="page-18-0"></span>**Tekst bewerken**

In sommige toepassingen kunt u tekst selecteren en bewerken, zoals tekst die u hebt ingevoerd in een tekstveld. Geselecteerde tekst kan worden geknipt of gekopieerd en later in dezelfde toepassing of in andere toepassingen worden geplakt.

#### **Opmerking**

*Bepaalde toepassingen bieden mogelijk geen ondersteuning voor tekstselectie of ondersteunen dit alleen in bepaalde onderdelen. Andere toepassingen hebben eigen opdrachten om tekst te selecteren.*

## **Tekst selecteren**

Ga als volgt te werk om tekst te selecteren die u wilt knippen, kopiëren, verwijderen of vervangen:

- 1.Tik op de tekst die u wilt selecteren. Wanneer u deze tekst kunt selecteren, wordt er een cursor geplaatst onder de tekst.
- 2.Houd de tekst of de woorden die u wilt selecteren ingedrukt. De geselecteerde tekst wordt aan elk einde van de selectie gemarkeerd met een tab.
- 3.Versleep de tabs om de hoeveelheid geselecteerde tekst te vergroten of te verkleinen, of tik op **SELECT ALL (ALLES SELECTEREN)**.
- 4.Om de tekst te knippen of te kopiëren, tikt u op de knop **CUT (KNIPPEN)** of **COPY (KOPIËREN)**.

## **Tekst invoeren**

Nieuwe tekst invoeren of gekopieerde tekst toevoegen:

- 1.Tik op de plaats waar u tekst wilt invoegen. Wanneer u deze tekst kunt selecteren, wordt er een cursor geplaatst onder de tekst. Om een woord te vervangen, tikt u tweemaal op het woord. In beide gevallen wordt er een knop PASTE (PLAKKEN) weergegeven als u eerder tekst hebt gekopieerd.
- 2.Wanneer de cursor niet op de gewenste positie staat, kunt u deze naar de correcte positie slepen.

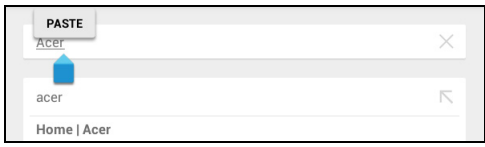

3.Wijzig de tekst door te typen of tekst te verwijderen, of door op de knop PASTE (PLAKKEN) te tikken.

### <span id="page-20-1"></span>**De tablet activeren**

Als het scherm is uitgeschakeld en de tablet niet reageert als u op het scherm tikt, is de tablet vergrendeld en bevindt deze zich in de slaapstand.

Druk op de aan-uitknop om de tablet uit de slaapstand te halen. Het vergrendelingsscherm wordt weergegeven. Om het scherm te ontgrendelen, drukt u op de vergrendelknop en volgt u het slotsymbool aan de rechterzijde van de cirkel.

#### *Beveiligingsopties*

Voor extra veiligheid kunt u een code instellen, die moet worden ingevoerd om toegang te krijgen tot de tablet. U kunt bijvoorbeeld een ontgrendelingspatroon opgeven (er moet dan in de juiste volgorde op een reeks punten worden getikt). Open het beginscherm en tik op **APPS** > **Settings (Instellingen)** > **Security (Beveiliging)** > **Screen lock (Schermvergrendeling)**. Als u het ontgrendelingspatroon bent vergeten, raadpleegt u **[Ontgrendelingspatroon op pagina 52](#page-51-1)**.

## <span id="page-20-0"></span>**Uw tablet uitschakelen**

Wanneer u uw tablet gedurende langere tijd niet gaat gebruiken, schakel deze dan uit om de batterij te sparen. Om uw tablet uit te schakelen (zelfs wanneer deze vergrendeld is), houdt u de aanuitknop één seconde ingedrukt. Tik op **Power off (Uitschakelen)** en bevestig de uitschakeling. Om het uitschakelen te forceren, houdt u de aan-uitknop vier seconden ingedrukt.

## <span id="page-21-0"></span>**APPARATEN AANSLUITEN OP UW TABLET**

## <span id="page-21-1"></span>**Op netstroom aansluiten**

**[Zie De tablet opladen op pagina 7](#page-6-2)**

## <span id="page-21-2"></span>**Een microSD-kaart plaatsen**

U kunt een microSD-kaart plaatsen om de opslagruimte van uw apparaat te vergroten. Controleer of de microSD-kaart helemaal in de sleuf is gestoken.

#### **Opmerking**

*Uw tablet ondersteunt alleen microSD-kaarten met het bestandssysteem FAT, FAT32, exFAT of NTFS.*

Controleer de capaciteit van de kaart in het onderdeel **SD CARD (SD-KAART)** van **APPS** > **Settings (Instellingen)** > **Storage (Opslag).**

## <span id="page-21-3"></span>**Bestanden overdragen tussen uw tablet en een pc**

Vanaf een pc met een USB-aansluiting kunt u toegang krijgen tot uw tablet en de opslagapparaten die mogelijk hierop zijn aangesloten.

## **Als USB-opslagapparaat aansluiten op een pc**

Als u gegevens wilt uitwisselen tussen uw apparaat en uw computer (met de microSD-kaart in uw apparaat of het interne geheugen van het apparaat), kunt u het apparaat met de meegeleverde USB-kabel aansluiten op een pc.

1.Steek de USB-synchronisatiekabel in de micro-USB-aansluiting van het apparaat.

2.Steek de USB-clientstekker in een beschikbare USB-poort op de computer.

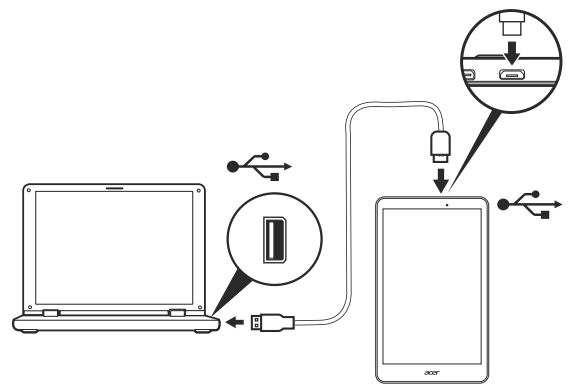

3.Veeg het meldingsgebied linksboven naar beneden en tik op **Connected as a media device (Aangesloten als mediaapparaat)** om het apparaat aan te sluiten als *Media device (MTP) (Media-apparaat (MTP))* (standaard) of *Camera (PTP)*.

Uw apparaat is nu beschikbaar als een station in de bestandsverkenner van de computer.

## <span id="page-22-0"></span>**Een Bluetooth-apparaat aansluiten**

Alleen A2DP-stereoheadsets worden ondersteund (alleen afspelen, geen microfoon). Controleer op updates voor de software van uw tablet die mogelijk ondersteuning toevoegen voor andere Bluetoothapparaten.

Voor Bluetooth-instellingen tikt u op **APPS** > **Settings (Instellingen)** en daarna onder *WIRELESS & NETWORKS (DRAADLOOS en NETWERKEN)* op Bluetooth.

Schakel Bluetooth in en tik op **Search for devices (Zoeken naar apparaten)** om apparaten in de buurt te zoeken.

## <span id="page-22-1"></span>**Accessoires**

Voor een complete lijst met accessoires gaat u naar **store.acer.com**.

## <span id="page-23-3"></span>**ONLINE GAAN**

## <span id="page-23-1"></span><span id="page-23-0"></span>**Wifi-verbindingen beheren**

Als u geen verbinding met een wifi-netwerk hebt gemaakt toen u de tablet voor het eerste startte of als u een verbinding met een nieuw netwerk wilt maken, tikt u op **APPS** > **Settings (Instellingen)** > **Wi-Fi** om uw verbindingsinstellingen te beheren. Wanneer wifi niet is ingeschakeld, tikt u op de schakelaar **ON (AAN)** om wifi in te schakelen en wacht u tot uw tablet netwerken in de buurt detecteert. Tik op de naam van uw netwerk en voer indien nodig een beveiligingswachtwoord in.

U kunt ook van de rechterbovenhoek van het scherm naar beneden vegen om *Quick Settings (Snelle instellingen)* te openen en op de wifiknop drukken om de wifiverbinding in en uit te schakelen.

## <span id="page-23-2"></span>**Internetten**

Om te kunnen internetten met de tablet, moet u verbonden zijn met een netwerk dat verbinding heeft met internet.

### **De browser gebruiken**

U kunt internetten door op **Chrome** in het beginscherm te tikken of door in het menu **APPS (APPS)** de optie **Chrome** te selecteren. Als u een websiteadres wilt invoeren, tikt u op het adresvak boven aan de pagina. Voer het adres in met het toetsenbord en tik op **Go (Ga)**.

U kunt verder- en teruggaan in uw browsergeschiedenis door op de desbetreffende pijlen naast de zoekbalk te tikken. Tik op het vernieuwingspictogram tussen de zoekbalk en de pijlen voor de browsergeschiedenis om de webpagina te vernieuwen. Tik op het pictogram **Menu (Menu)** om uw bladwijzers te bekijken, browserinstellingen aan te passen en andere taken uit te voeren.

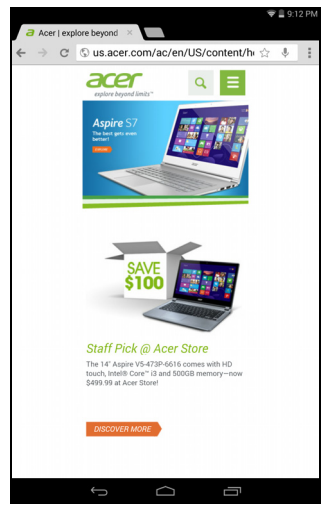

U kunt meerdere tabbladen openen in Chrome. Druk op een geopende pagina op de kleine knop **New tab (Nieuw tabblad)**. Tik eenvoudigweg op een van de geopende tabbladen boven in het scherm om tussen pagina's te schakelen.

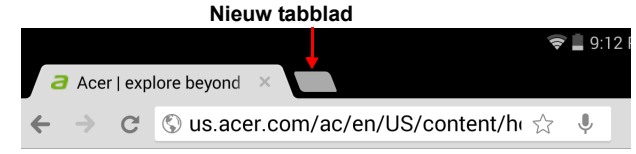

Maak een knijpbeweging om in of uit te zoomen op pagina's. Houd een item op een pagina ingedrukt om een contextmenu te openen.

## <span id="page-24-0"></span>**De app** *Email (E-mail)* **instellen**

Met de app *Email (E-mail)* kunt u e-mail van de meeste populaire emailaanbieders openen. Het merendeel van de accounts kan in twee stappen worden ingesteld. Tik op **APPS (APPS)** en vervolgens op **Email (E-mail)** om e-mailtoegang in te stellen.

Voer uw e-mailadres en wachtwoord in. Tik op **Manual setup (Handmatig instellen)** om de parameters handmatig in te voeren of tik op **Next (Volgende)** om de configuratie te voltooien.

Met het gecombineerde postvak IN van de tablet kunt u e-mails van verschillende accounts in één postvak IN lezen.

## <span id="page-25-0"></span>**Google-diensten**

#### **Opmerking**

*Niet alle toepassingen zijn in alle landen en regio's beschikbaar. U moet een Google-account activeren voordat u Google-diensten kunt gebruiken. De eerste keer dat u Google-diensten opent, dient u de gebruikersvoorwaarden te lezen en accepteren.*

*De inhoud en het ontwerp van Google Play verschillen per regio. In enkele regio's kunt u bijvoorbeeld ook films, boeken, tijdschriften en muziek kopen. Updates kunnen nieuwe categorieën toevoegen of wijzigingen aanbrengen in de wijze waarop door Google Play wordt genavigeerd.*

## **Google-e-mail instellen**

1.Controleer of uw tablet een internetverbinding heeft.

#### 2.Tik op **APPS (APPS)** en vervolgens op **Gmail**.

Volg de instructies als u geen Google-gebruikersnaam en -wachtwoord hebt ingevoerd toen u de tablet voor het eerst startte.

#### *Een e-mail opstellen*

- 1.Controleer of uw tablet een internetverbinding heeft.
- 2.Tik op **APPS (APPS)** en vervolgens op **Gmail**.
- $3.$  Tik op  $\blacksquare$ .
- 4.Voer het e-mailadres van de ontvanger, het onderwerp en uw bericht in.
- 5. Als het bericht klaar is, tikt u op  $\triangleright$  send.

## <span id="page-26-0"></span>**Zoeken met spraak**

#### **Opmerking**

*Zoeken met spraak is uitsluitend in bepaalde regio's beschikbaar.*

Met spraakacties kunt u e-mails verzenden, routebeschrijvingen naar locaties zoeken, zoeken op internet en zelfs uzelf notities toesturen. Tik in Chrome op het microfoonpictogram in de adresbalk om te zoeken aan de hand van gesproken opdrachten. Wanneer de opdracht **Speak now (Nu spreken)** wordt weergegeven, spreekt u uw opdracht of vraag in en drukt u op de rode microfoonknop. Uw opdracht wordt weergegeven in het zoekvenster. Tik op **Go (Ga)** op het toetsenbord om de opdracht of vraag te voltooien.

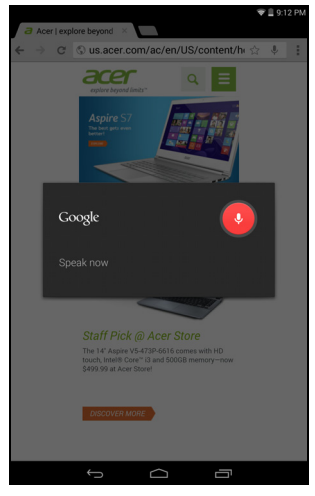

## **Play Store**

Tik in het beginscherm of het menu *APPS (APPS)* op **Play Store** om *Google Play* te openen. Hier kunt u een breed scala aan programma's en toepassingen verkrijgen om de functionaliteit van de tablet te verbeteren.

U kunt op categorie door Google Play bladeren of op het zoekpictogram tikken om een specifieke toepassing te zoeken.

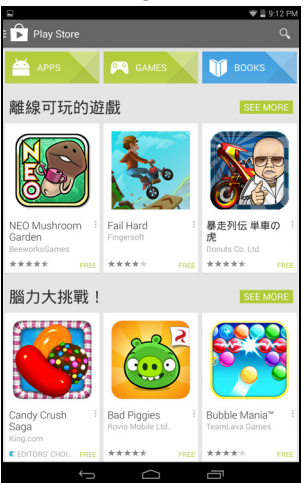

Voor de beste gebruikservaring raden wij u aan geen apps te downloaden die 3D-graphics gebruiken.

Zodra u een toepassing hebt geselecteerd, tikt u op **Install (Installeren)** om de toepassing te downloaden en te installeren. U ziet een melding waarin wordt aangegeven tot welke diensten (contactinformatie, draadloze toegang, GPS, etc.) de toepassing toegang moet hebben om correct te kunnen functioneren. Wanneer geen van deze diensten er ongewoon uitziet, tikt u op **Accept & download (Accepteren en downloaden)** om verder te gaan met de installatie.

U kunt de voortgang van de download bijhouden via de pagina van de app en het meldingsgebied van het apparaat.

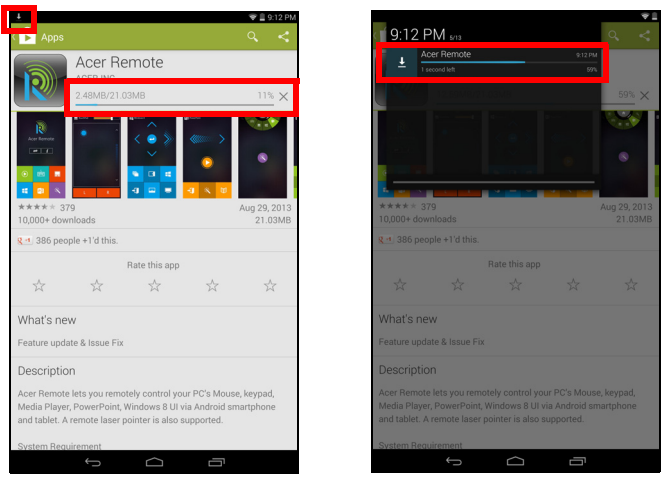

### **Belangrijk**

**Voor sommige toepassingen moet u mogelijk betalen voordat u ze kunt downloaden. U hebt een Google Wallet-account nodig om voor deze toepassingen te kunnen betalen.**

#### *Gedownloade toepassingen gebruiken*

Nadat u een app hebt gedownload en geïnstalleerd, kunt u die terugvinden in het menu *APPS (APPS)* of *WIDGETS (WIDGETS)*.

Sommige toepassingen bieden een app en een widget, terwijl andere toepassingen alleen een widget (en geen app) bieden. **[Zie Het](#page-16-1) [beginscherm aanpassen op pagina 17](#page-16-1)**.

#### *Gedownloade toepassingen verwijderen*

Nadat u een app hebt gedownload en geïnstalleerd, kunt u deze verwijderen door naar **APPS (APPS)** > **Settings (Instellingen)** > **Apps (Apps)** te gaan, de app te selecteren die u wilt verwijderen en op **Uninstall (Verwijderen)** te tikken. Als u het pictogram van een app verwijdert uit het beginscherm, wordt alleen de snelkoppeling verwijderd.

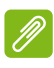

#### **Opmerking**

*Voorgeïnstalleerde apps kunnen niet worden verwijderd.*

## **Google Hangouts**

Tik op **Hangouts** in het menu *APPS (APPS)* om Google Hangouts te openen. Hier ziet u een lijst met uw contactenpersonen die verbonden zijn met de diensten van Google Hangouts. Tik op een contact om een chatsessie te openen. Als u een verbinding hebt, kunt u een videogesprek openen.

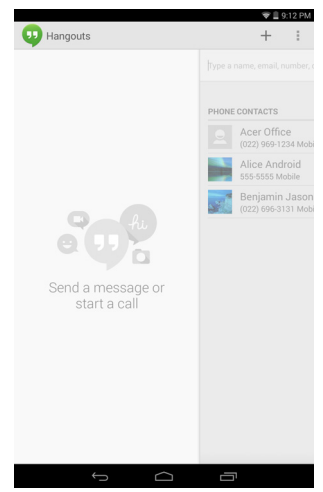

## **MUZIEK AFSPELEN**

## <span id="page-30-1"></span><span id="page-30-0"></span>**Multimedia afspelen**

De tablet wordt geleverd met een breed scala aan programma's waardoor u van multimedia-inhoud kunt genieten.

### **Opmerking**

*De beschikbare opties voor Google Play Music verschillen per regio. In bepaalde regio's kan Google Play Music bijvoorbeeld als cloudopslag voor uw persoonlijke muziekverzameling worden gebruikt. U kunt de muziek dan op al uw apparaten beluisteren. Mogelijk kan door updates de navigatie binnen deze media-apps veranderen.*

## **Muziek afspelen**

Gebruik **Play Music (Muziek afspelen)** om te luisteren naar muziek- of andere audiobestanden die u vanaf een computer, USB-station, apparaat voor massaopslag etc. hebt gedownload of gekopieerd.

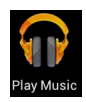

Tik op **APPS** > **Play Music (Muziek afspelen)** om de toepassing te openen.

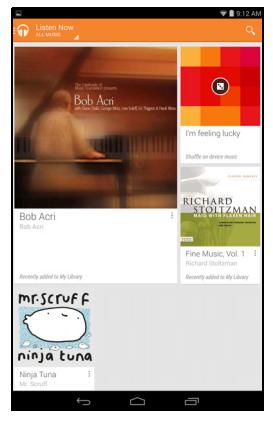

Veeg van links naar rechts (of tik op het hoofdtelefoonpictogram in de linkerbovenhoek van het scherm) om een menu weer te geven. Het menu bevat een lijst met weergaven, zoals *Listen Now (Nu luisteren)*, *My Library (Mijn bibliotheek)* en *Playlists (Afspeellijsten)*, maar ook *Settings (Instellingen)*, *Help (Help)* en *Send feedback (Feedback verzenden)*. U kunt terugkeren naar de beginpagina terwijl u muziek afspeelt. Het huidige nummer en de basisafspeelknoppen verschijnen in het meldingsgebied. **[Zie Status- en meldingsgebied op](#page-13-0)  [pagina 14](#page-13-0)**.

## <span id="page-32-0"></span>**PERSONEN EN CONTACTEN BEHEREN**

De tablet bevat een adresboek. U kunt contacten in het interne geheugen of in uw Google-account opslaan.

Tik op **People (Personen)** in het menu *APPS (APPS)* om uw contacten te bekijken.

Wanneer u geen contacten hebt opgeslagen op uw tablet, kunt u uw tablet synchroniseren met de contacten van uw Google-account, contacten importeren vanuit een contactgegevensbestand (vCard of CSV) of een nieuw contact toevoegen.

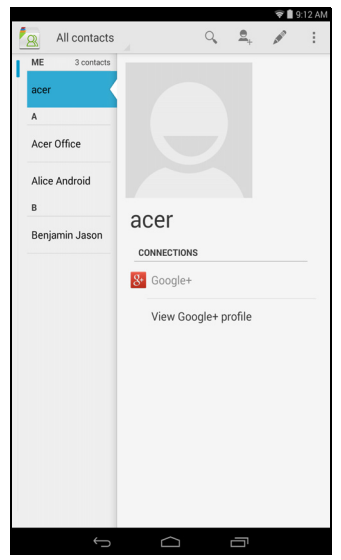

Wanneer u een Google-account hebt geactiveerd waarin contacten zijn opgenomen, dan zullen uw contacten automatisch worden gesynchroniseerd. **[Zie Synchronisatie op pagina 47](#page-46-2)**.

### **Contacten importeren**

Tik op de knop **Menu** en kies **Import/Export (Importeren/ exporteren)** > **Import from storage (Importeren uit opslag)**. Uw contacten worden naar uw tablet gedownload.

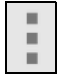

## **Een nieuw contact toevoegen**

Tik op  $\boxed{S_{+}}$  om een nieuw contact toe te voegen. Wanneer u meerdere accounts hebt, wordt u gevraagd welk account u wilt gebruiken om het contact in op te slaan. Het contact wordt met dit account gesynchroniseerd.

U kunt nu het nieuwe contact bewerken.

### **Een contact bewerken**

Wanneer u een nieuw contact hebt geopend, kunt u informatie over het contact invoeren. Als u een bestaand contact wilt wijzigen, selecteert u het contact in de lijst links in het hoofdscherm. Tik vervolgens op  $\boxed{\triangleright}$ . Tik op een tekstvak en voer de gewenste informatie in.

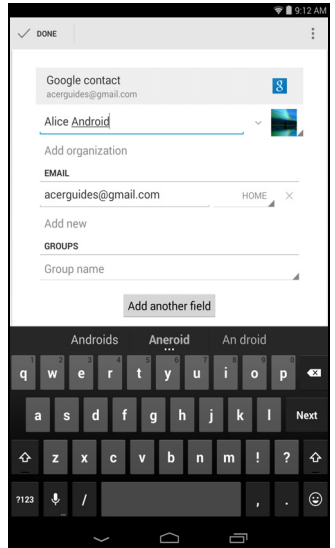

Klik op de pijl naast de naam om opties te bekijken, zoals het toevoegen van een titel of een fonetische naam.

Als u meerdere vermeldingen wilt invoeren, zoals een afzonderlijke vermelding voor een mobiel telefoonnummer en een vast telefoonnummer, tikt u op **Add new (Nieuw toevoegen)** om een tweede vermelding te maken. Tik op **X** om een vermelding te verwijderen.

Tik op **Add another field (Een veld toevoegen)** voor meer categorieën.

Als u een afbeelding wilt toewijzen aan een contact, tikt u op het silhouet en kiest u een afbeelding uit de fotogalerie van de tablet (kies **Choose photo from (Kies foto uit) Gallery (Galerie)**). U kunt ook een nieuwe foto maken en het formaat aanpassen.

Tik als u klaar bent in de linkerbovenhoek op **Done (Gereed)** om het contact op te slaan.

#### **Opmerking**

*Stel elk telefoonnummer in op het correcte netwerktype, omdat hierdoor bepaalde functies worden bepaald. Bepaalde toepassingen herkennen bijvoorbeeld alleen mobiele nummers, omdat deze toepassingen functionaliteit nodig hebben die alleen beschikbaar is op mobiele netwerken.*

#### **Een contact openen**

Tik in de lijst aan de linkerzijde op de naam van een contact om de gegevens van dat contact te bekijken.

Tik op een vermelding (zoals een e-mailadres) om de toepassing te openen die is gekoppeld aan de betreffende vermelding. Tik bijvoorbeeld op een e-mailadres om de toepassing **Email (E-mail)** te openen.

#### **Contacten met een ster**

U kunt uw favoriete contacten snel openen door een *ster* toe te voegen. Open eerst het contact en tik vervolgens op de ster naast de contactnaam. Tik op **All contacts (Alle contacten)** en selecteer **Favorites (Favorieten)** om alleen uw favoriete contacten weer te geven.

#### *Een contact bewerken op uw computer*

Als u uw Google-account en contacten hebt gesynchroniseerd, kunt u uw contacten met de computer openen en bewerken. Open de webbrowser op uw computer en ga naar **contacts.google.com**. Meld u aan bij uw account, en kies en bewerk contacten uit de lijst. De volgende keer dat de tablet met de computer wordt gesynchroniseerd, worden deze wijzigingen ook doorgevoerd in de contactenlijst van de tablet.

#### **Belangrijk**

**Maak een back-up van uw contacten voordat u wijzigingen aanbrengt. Tik op de knop** *Menu* **en kies Import/Export**   $\sim$ **(Importeren/exporteren). U kunt dan uw contactenlijst naar het interne geheugen van uw tablet exporteren of andere opties gebruiken, afhankelijk van de geïnstalleerde toepassingen.**

## <span id="page-36-0"></span>**DE CAMERA EN CAMCORDER GEBRUIKEN**

Uw tablet is aan de voor- en achterzijde voorzien van een digitale camera. In deze sectie vindt u alle informatie over het maken van foto's en video's met uw tablet.

#### **Opmerking**

*Voordat u de camera gaat gebruiken, kunt u het beste een microSD-kaart plaatsen in de microSD-kaartsleuf. U kunt alleen foto's en video's opslaan in het interne geheugen of op een microSD-kaart, niet op een extern USB-opslagapparaat.*

Tik op **APPS (APPS)** en **Camera (Camera)** om de camera of camcorder te activeren.

## <span id="page-36-1"></span>**Indicatoren en pictogrammen van de camera/ camcorder**

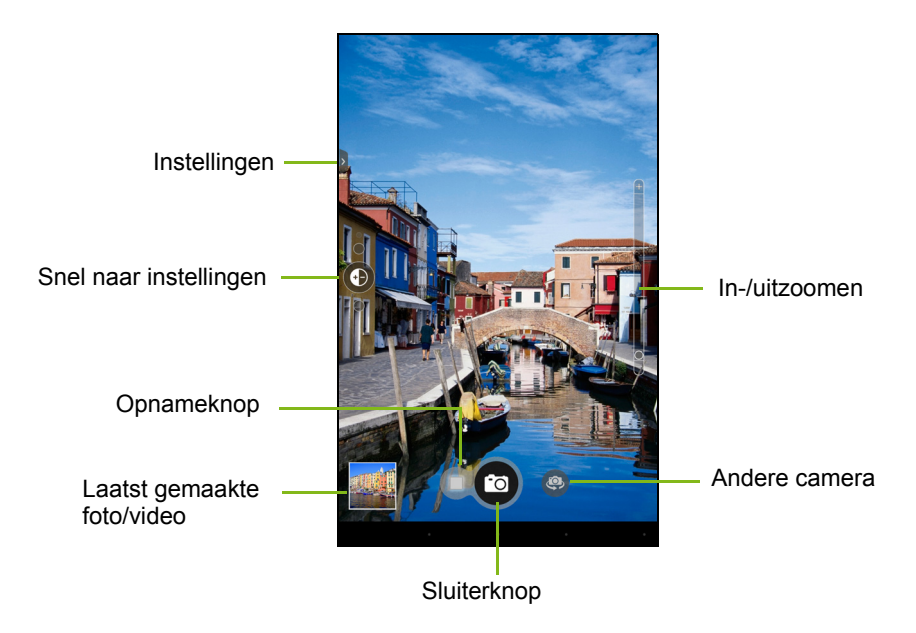

Met de bedieningselementen links in het cameravenster kunt u instellingen wijzigen. Met de bedieningselementen onderaan kunt u een foto maken, de camera of camcorder selecteren en de laatst gemaakte foto/video bekijken. De zoombediening bevindt zich aan de rechterzijde.

Tik op de knop **Camcorder (Camcorder)** om de camcorder direct te laten beginnen met opnemen. Tijdens het filmen kunt u de instellingen van de camera/camcorder niet openen, maar u kunt wel foto's nemen. Druk op de rode knop **Stop recording (Opname stoppen)** om te stoppen met opnemen.

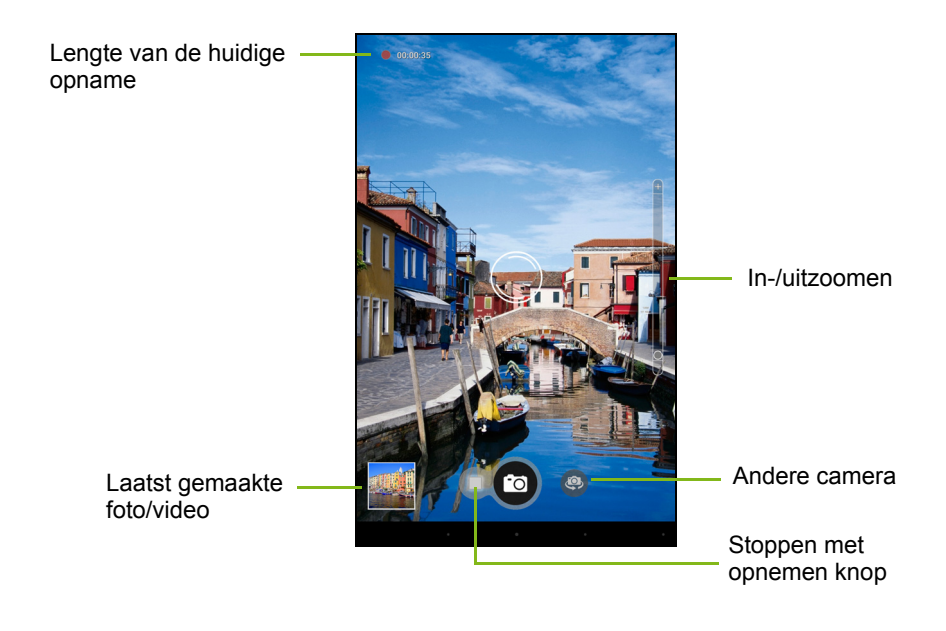

## <span id="page-38-0"></span>**Instellingen**

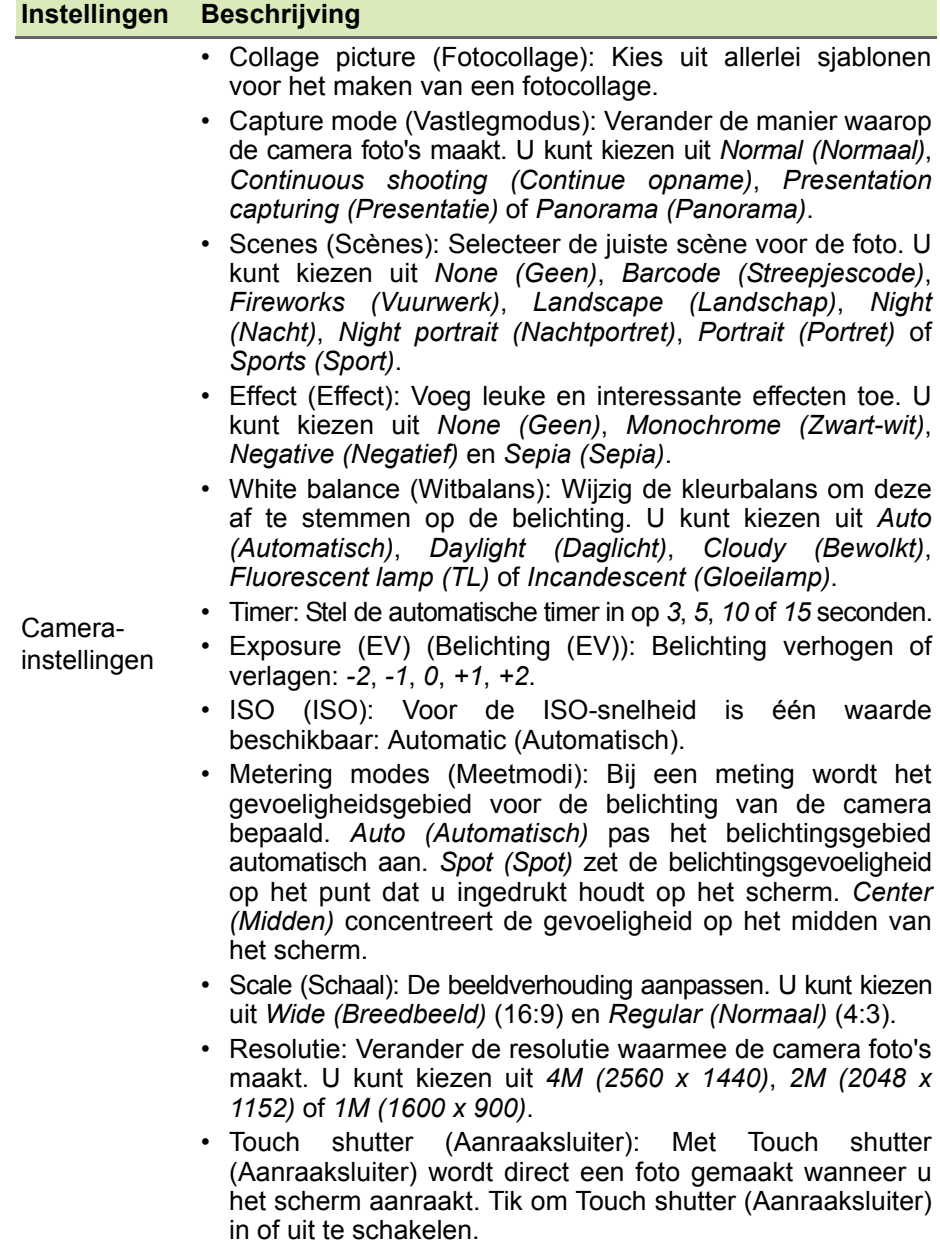

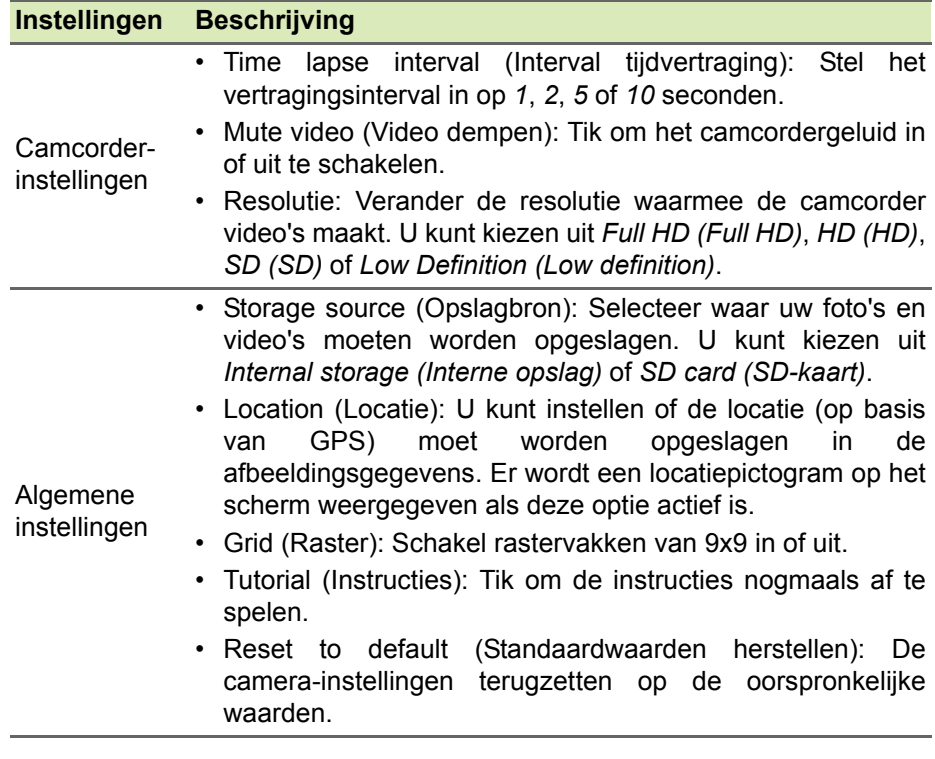

## <span id="page-39-0"></span>**Een foto maken**

- 1.Controleer of de hiervoor beschreven opties zijn ingesteld in overeenstemming met uw voorkeuren.
- 2.Zoek het beeld dat u wilt vastleggen, in de zoeker en houd de tablet stil.
- 3.Met de zoombalk kunt u in- of uitzoomen.

## **Opmerking**

*Wanneer u in- of uitzoomt, is de kwaliteit van het beeld op het scherm niet gelijk aan de kwaliteit van de uiteindelijke afbeelding.*

4.Tik op de sluiterknop om de foto te maken.

## <span id="page-40-0"></span>**Een video opnemen**

- 1.Controleer of de hiervoor beschreven opties zijn ingesteld in overeenstemming met uw voorkeuren.
- 2.Zoek het beeld dat u wilt vastleggen, in de zoeker en houd de tablet stil. Zoom zo nodig in of uit.
- 3.Tik op het opnamepictogram om de opname te starten.
- 4.Tik op het rode opnamepictogram om de opname te stoppen.

### **Opmerking**

*Voor de ondersteunde foto-, video- en audio-indtelingen raadpleegt u*  **[Ondersteunde formaten op pagina 53](#page-52-1)**

### **Foto's en video's weergeven**

1.Als u een foto of video hebt gemaakt, wordt deze doorgaans automatisch in het interne geheugen opgeslagen. U kunt deze bekijken door op de miniatuur in de hoek van het scherm te tikken. U kunt ook op **APPS (APPS)** tikken en vervolgens op **Gallery (Galerie)** en **Camera (Camera)**. Selecteer de foto of video die u wilt bekijken (video's worden gemarkeerd met een klein afspeelsymbool). In de *Gallery (Galerie)* kunt u het bestand via diverse diensten delen en de foto met behulp van verschillende opties aanpassen. Tik op  $\leq$  om te zien welke opties voor delen beschikbaar zijn voor het bestand of tik op het potloodpictogram om de bewerkopties weer te geven.

## <span id="page-41-0"></span>**GEAVANCEERDE INSTELLINGEN**

Toegang tot de instellingen in het menu *APPS (APPS)*. Tik op **APPS** en vervolgens op **Settings (Instellingen)**.

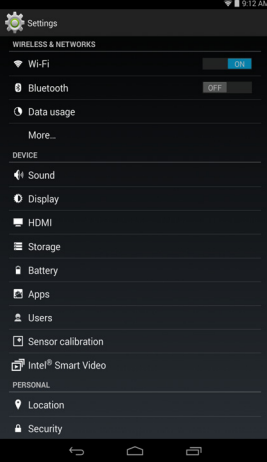

## <span id="page-41-1"></span>**Draadloos en netwerken**

## **Verbindingen inschakelen of uitschakelen**

Tik op **APPS** > **Settings (Instellingen)**. In *WIRELESS & NETWORKS (DRAADLOOS EN NETWERKEN)* heeft iedere verbinding een AAN/ UIT-schakelaar waarmee de verbinding kan worden beheerd. Tik op een item om de verbindingsinstellingen te beheren.

U kunt ook omlaag vegen vanaf de rechterbovenhoek om verbindingsinstellingen te beheren.

### **Bluetooth-instellingen aanpassen**

U kunt Bluetooth gebruiken om gegevens uit te wisselen tussen de tablet en andere mobiele apparaten.

#### *Bluetooth-verbindingen*

Voor alle Bluetooth-instellingen tikt u op **APPS > Settings (Instellingen)**. Tik vervolgens in *WIRELESS & NETWORKS (DRAADLOOS EN NETWERKEN)* op **Bluetooth**. Hier schakelt u Bluetooth in of uit, en stelt u een tabletnaam en de zichtbaarheid in. Tik op **SEARCH FOR DEVICES (ZOEKEN NAAR APPARATEN)** om apparaten in de buurt te zoeken.

Maak verbinding met een apparaat door op het apparaat in de lijst met beschikbare apparaten te tikken. Mogelijk moet u op beide apparaten een pincode invoeren om de verbinding tot stand te brengen.

### **Opmerking**

*Alleen A2DP-stereoheadsets worden ondersteund (alleen afspelen, geen microfoon). Controleer op updates voor de software van uw tablet die mogelijk ondersteuning toevoegen voor andere Bluetooth-apparaten.*

#### *Gegevensverbruik*

Het onderdeel *Data Usage (Gegevensverbruik)* toont de hoeveelheid gegevens die in totaal en voor elke app afzonderlijk zijn verzonden naar uw tablet. Deze informatie is handig wanneer u een dienst met een gegevenslimiet gebruikt.

### **De tablet in de vliegtuigstand zetten**

U activeert de vliegtuigstand om de netwerk- en Bluetooth-functies uit te schakelen, zodat u de tablet tijdens een vlucht kunt gebruiken. Vraag de vliegmaatschappij of dit aan boord is toegestaan.

Schakel de tablet uit tijdens het opstijgen en landen, omdat de tablet storingen kan veroorzaken in de elektronische systemen van vliegtuigen.

#### **Opmerking**

*Als de vliegtuigstand is geactiveerd, is het pictogram zichtbaar in het statusgebied.*

Om de vliegtuigstand in of uit te schakelen, tikt u op **Settings (Instellingen)** en tikt u vervolgens in *WIRELESS & NETWORK (DRAADLOOS EN NETWERKEN)* op **More... (Meer...)** > **Airplane mode (Vliegtuigstand)**.

U kunt ook omlaag vegen vanaf de rechterbovenhoek om de vliegtuigstand in of uit te schakelen.

## **Virtueel particulier netwerk (VPN)**

Met deze optie kunt u verbinding maken met een particulier netwerk, zoals een beveiligde werk- of kantooromgeving.

Om een VPN toe te voegen, tikt u op **Settings (Instellingen)** en tikt u vervolgens in *WIRELESS & NETWORKS (DRAADLOOS EN NETWERKEN)* op **More (Meer...)** > **VPN** > **+**.

## <span id="page-43-0"></span>**Apparaat**

## **Geluid**

Pas het volume van de tablet aan met de volumeknoppen aan de zijkant van de tablet. U kunt de instellingen van het tabletgeluid ook aanpassen via **APPS** > **Settings (Instellingen)** > **Sound (Geluid)**.

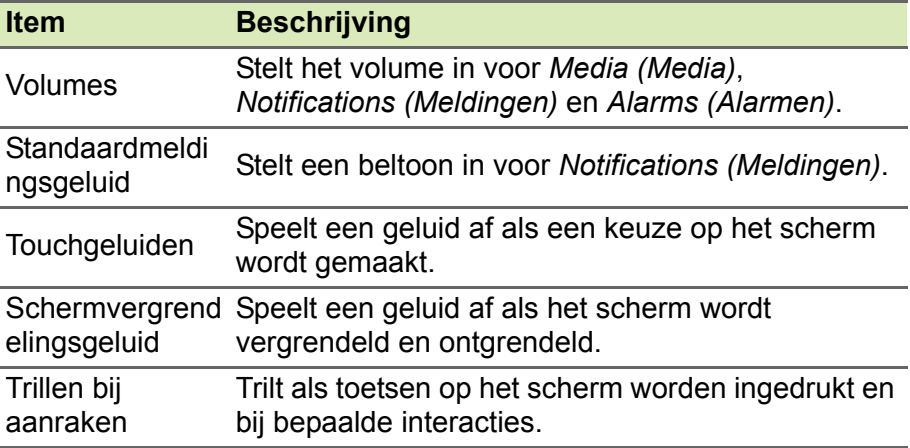

## **Scherm**

U kunt de instellingen van het tabletscherm aanpassen via **APPS** > **Settings (Instellingen)** > **Display (Scherm)**.

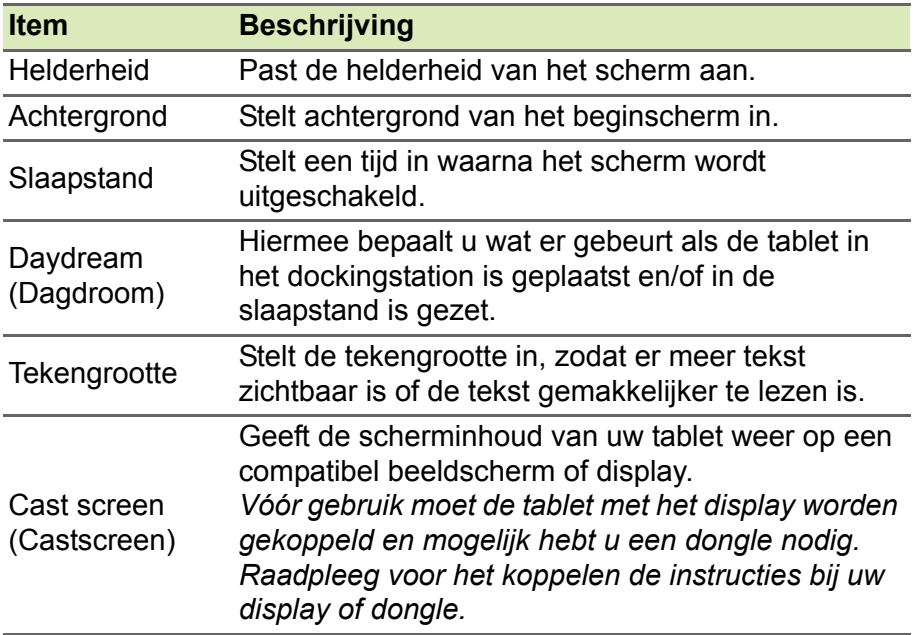

#### **Opmerking**

*U kunt de functie voor schermrotatie in- of uitschakelen door omlaag te vegen vanuit de rechterbovenhoek en op de knop AUTO ROTATE (AUTOMATISCH DRAAIEN) te tikken.*

## **Apps**

#### *Een toepassing sluiten*

Sluit een actieve toepassing via **Settings (Instellingen)** > **Apps**. Veeg naar het tabblad **RUNNING (ACTIEF)** en tik vervolgens op het programma dat u wilt sluiten. Kies **Stop** om het programma te sluiten.

#### *Een toepassing verwijderen*

U kunt programma's die op de tablet zijn geïnstalleerd, verwijderen om extra geheugenruimte vrij te maken. Houd in het menu *APPS (APPS)* een programmapictogram ingedrukt. Versleep het pictogram vervolgens naar **Uninstall (Verwijderen)** in de linkerbovenhoek.

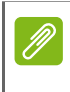

### **Opmerking**

*Toepassingen die vooraf op de tablet zijn geïnstalleerd, kunt u niet verwijderen.*

U kunt ook naar **APPS** > **Settings (Instellingen)** gaan en **Apps** selecteren. Tik op de toepassing die u wilt verwijderen, tik op **Uninstall (Verwijderen)** en bevestig de verwijdering.

## **Belangrijk**

**Verwijder programma's alleen als u bekend bent met het Androidbesturingssysteem.**

#### *Een app uitschakelen*

U kunt voorgeïnstalleerde apps niet verwijderen, maar u kunt ze wel uitschakelen. Zo kunnen ze geen systeembronnen gebruiken of lopen op de achtergrond. Als u een app wilt uitschakelen, gaat u naar **APPS (APPS)** > **Settings (Instellingen)** en selecteert u **Apps (Apps)**. Zoek de app die u wilt uitschakelen (veeg indien nodig over het tabblad **ALL (ALLES)** om alle apps op uw tablet weer te geven) en tik hierop. Tik op **Disable (Uitschakelen)**.

### **Belangrijk**

**Als u een app uitschakelt, worden opgeslagen gegevens (en de cache) voor deze app verwijderd. Schakel alleen apps uit als u bekend bent met het Android-besturingssysteem.**

ł

## <span id="page-46-0"></span>**Persoonlijk**

## <span id="page-46-2"></span>**Synchronisatie**

U kunt voor vele toepassingen synchronisatieopties op de tablet configureren. U kunt eveneens configureren welke gegevens u wilt synchroniseren voor elk account.

Sommige apps, zoals *People (Personen)*, *Gmail* en *Calendar (Agenda)*, kunnen gegevens van meerdere accounts synchroniseren. Andere toepassingen synchroniseren alleen gegevens van het eerste Google-account waarvoor u zich aanmeldt op uw tablet, of van een account dat specifiek is gekoppeld aan die toepassing.

Voor sommige apps, zoals *People (Personen)* of *Calendar (Agenda)*, worden alle wijzigingen die u aanbrengt op de tablet, gemaakt in het gesynchroniseerde exemplaar op internet. Andere apps kopiëren alleen informatie van het account op internet. De informatie op de tablet kan niet rechtstreeks worden gewijzigd en u moet uw wijzigingen dus aanbrengen in het internetaccount.

Tik op **APPS** > **Settings (Instellingen)** > **[Account]** om de synchronisatie-instellingen van individuele accounts te beheren.

Sommige apps, zoals *Gmail* en *Calendar (Agenda)*, hebben nog meer synchronisatie-instellingen. Open de toepassing en tik op de knop *Menu* (drie stipjes) en tik vervolgens op **Settings (Instellingen)**.

#### <span id="page-46-1"></span>*Meerdere Google-accounts*

Wanneer u meerdere Google-accounts hebt, zoals aparte accounts voor persoonlijke en zakelijke contacten, kunt u deze openen en synchroniseren via het onderdeel met *Accounts (Accounts)*. Tik op **APPS** > **Settings (Instellingen)** > **Add account (Account toevoegen)**.

### **Taal- en tekstopties wijzigen**

Stel uw locatie en voorkeuren voor taalinvoer in door te tikken op **APPS** > **Settings (Instellingen)** > **Language & input (Taal en invoer)**.

## <span id="page-47-0"></span>**Systeem**

## **De datum en tijd instellen**

Om de tijd en de datum in te stellen tikt u op **APPS** > **Settings (Instellingen)** > **Date & time (Datum en tijd)**.

#### **Opmerking**

*Als u regelmatig reist of op een plek woont waar zomer- en wintertijd worden gebruikt en u toegang hebt tot een mobiel netwerk, activeer dan Automatic date & time (Automatische datum en tijd) in dit menu. Uw tablet stelt de datum en tijd in op basis van de informatie die via het netwerk wordt ontvangen.*

## **Alarm instellen**

De tablet bevat twee standaardalarmsignalen. Voeg alarminstellingen toe of bewerk ze door in het menu *APPS (APPS)* achtereenvolgens op **Clock (Klok)** en **te** tikken. Tik op de AAN/UIT-schakelaar naast een standaardalarm om dit in of uit te schakelen, of tik op de knop **+** om een nieuw alarm in te stellen.

Tik op een standaardalarm om dit te bewerken. U kunt:

- De alarmtijd instellen.
- Het alarm een naam geven.
- Instellen op welke dagen het alarm wordt herhaald.
- Een beltoon instellen.

## <span id="page-48-0"></span>**Het besturingssysteem van uw tablet updaten**

Uw tablet kan systeemupdates downloaden en installeren, zodat er ondersteuning voor nieuwe apparaten wordt toegevoegd en u meer software-opties tot uw beschikking hebt.

Om te controleren op updates, tikt u op **APPS** > **Settings (Instellingen)** > **About tablet (Over uw tablet)** > **System update (Systeemupdate)** > **Check now (Nu controleren)**.

## **Opmerking**

*Het downloaden van nieuwe firmware kan maximaal 40 minuten duren, afhankelijk van de snelheid van uw netwerk. Om fouten bij de installatie van de firmware te voorkomen, mag u tijdens een systeemupgrade de aanuitknop of resetknop van uw tablet niet indrukken of uw tablet anderszins gebruiken.*

## <span id="page-48-1"></span>**De tablet resetten**

Als u een 'clean boot' uitvoert, worden de fabrieksinstellingen van de tablet hersteld.

**Belangrijk**

**Hierdoor worden alle persoonlijke gegevens, contacten en geïnstalleerde programma's van de tablet verwijderd.**

Open **Settings (Instellingen)** in het menu *APPS (APPS)* en tik op **Backup & reset (Back-up maken en resetten)** > **Factory data reset (Fabriekswaarden herstellen)**, **Reset tablet (Tablet resetten)** en vervolgens op **Erase everything (Alles wissen)** om de tablet te formatteren.

## <span id="page-49-0"></span>**VEELGESTELDE VRAGEN EN PROBLEEMOPLOSSING**

Deze sectie bevat een lijst met vragen die bij u kunnen opkomen als u de tablet gebruikt, en biedt eenvoudige antwoorden op deze vragen.

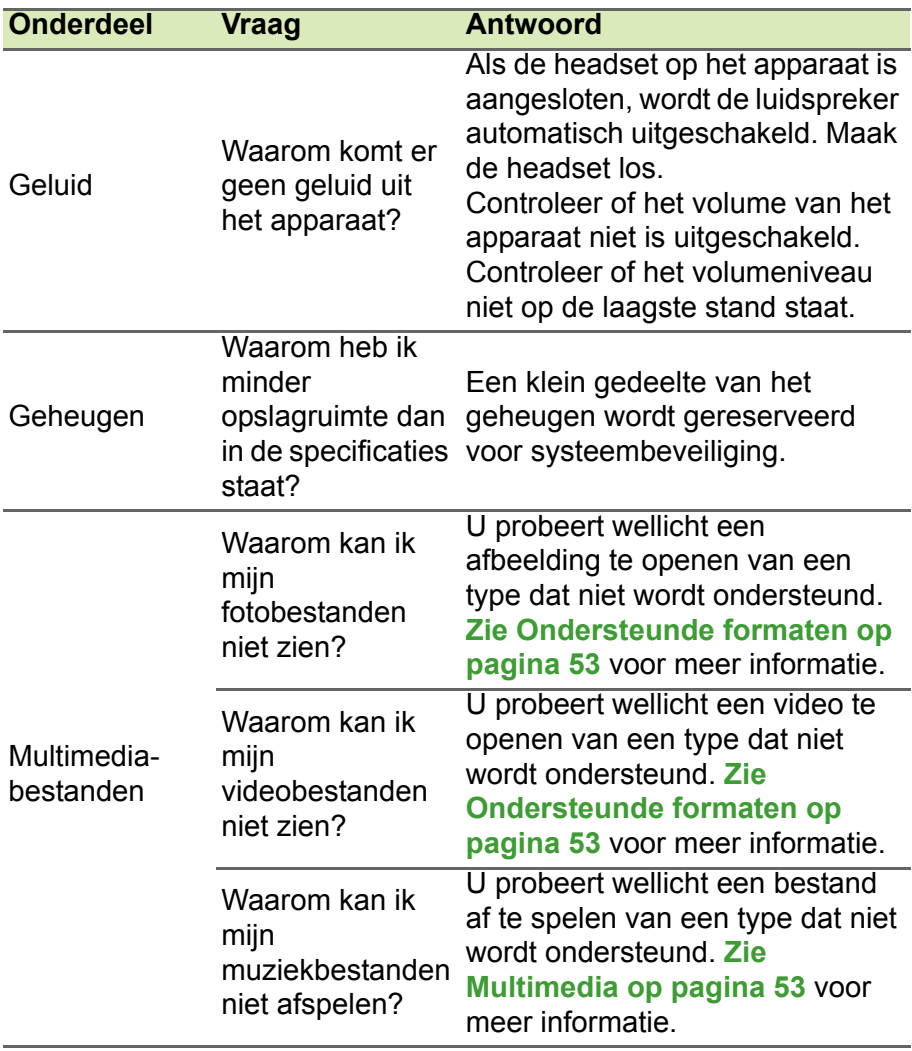

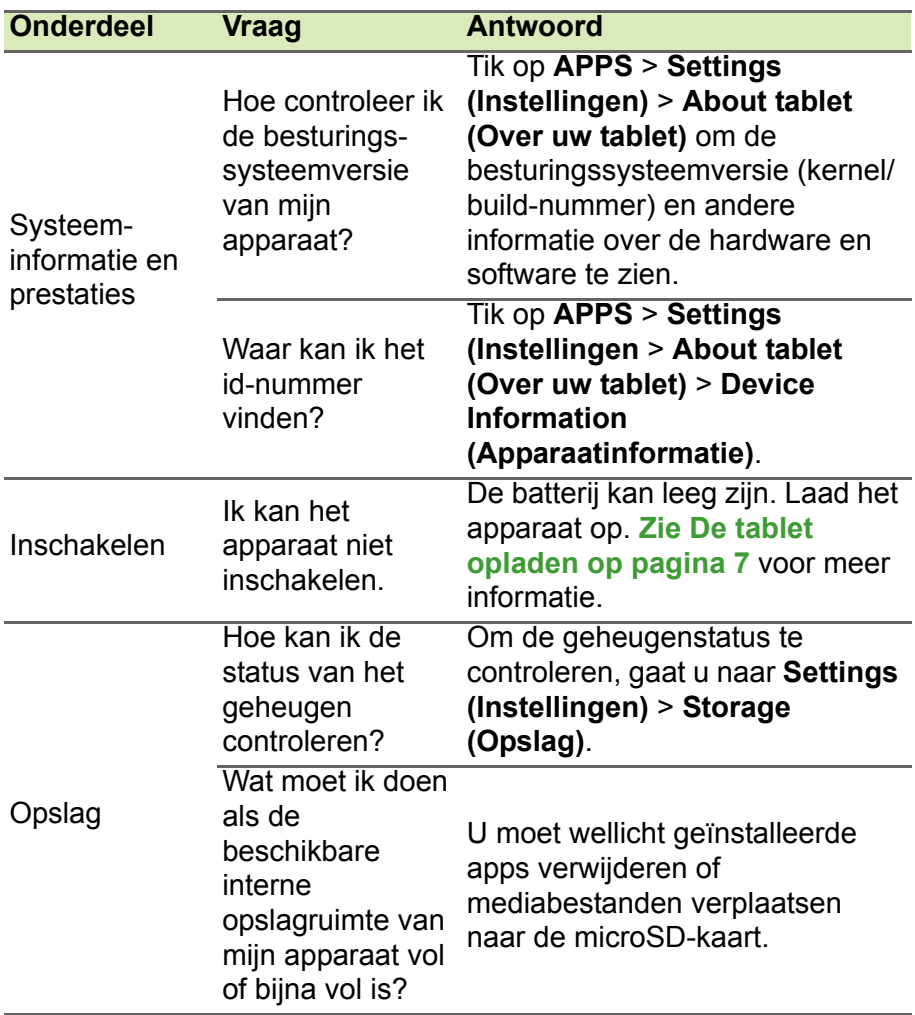

<span id="page-51-1"></span>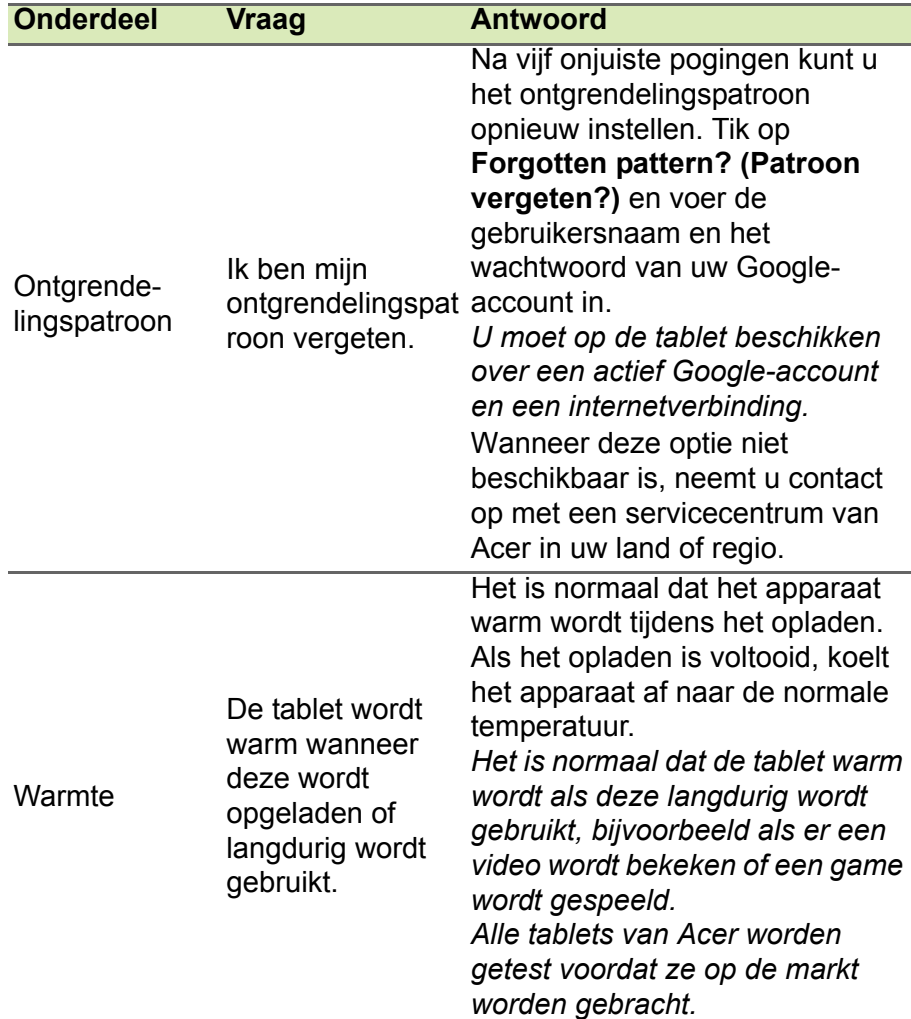

## <span id="page-51-0"></span>**Andere hulpbronnen**

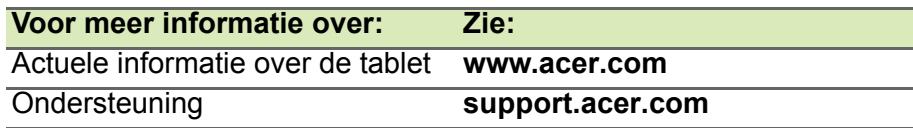

## **SPECIFICATIES**

## <span id="page-52-0"></span>**Prestaties**

- Processor
	- Intel<sup>®</sup> Atom<sup>™</sup>-processor van 1,8 GHz (voor A1-840FHD-model)
	- Intel® Atom™-processor van 1,33 GHz (voor A1-840-model)
- Systeemgeheugen:
	- 2 GB RAM (voor A1-840FHD-model)
	- 1 GB RAM (voor A1-840-model)
	- 16 GB flashgeheugen

Google Android™-besturingssysteem

## **Scherm**

- Capacitief multi-touchscreen (TFT-lcd) van 8 inch
- Resolutie van 1920 x 1200 (voor A1-840FHD-model)
- Resolutie van 1280 x 800 (voor A1-840-model)

## <span id="page-52-2"></span>**Multimedia**

- Dubbele luidsprekers
- Ingebouwde microfoon

## <span id="page-52-1"></span>**Ondersteunde formaten**

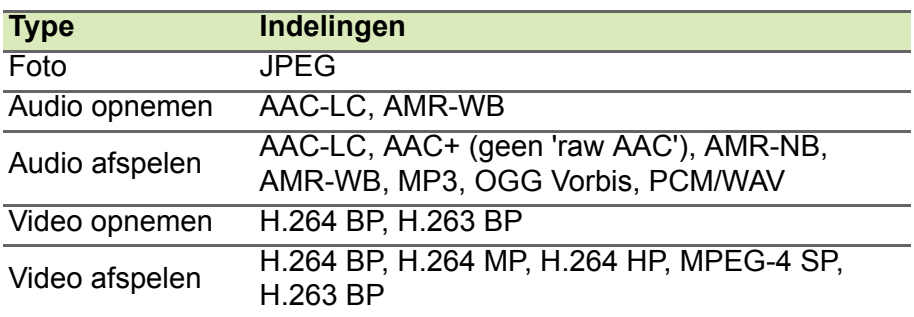

## **Connectors**

- Micro-USB-poort
- HDMI Micro-poort

## **Inschakelen**

• Gelijkstroomingang (5,35 V, 2 A)

## **Connectiviteit**

- Bluetooth 4.0
- Wi-Fi IEEE 802.11a/b/g/n (voor A1-840FHD-model)
	- Gebruikt de frequenties 2,4 GHz en 5 GHz
	- 2x2 MIMO-technologie
- Wi-Fi IEEE 802.11b/g/n (voor A1-840-model)
- GLONASS
- GPS

## **Camera**

- Camera voorzijde
	- 2-megapixel
	- 1080p Full HD-audio-/video-opname (voor A1-840FHD-model)
	- 720p HD-audio-/video-opname (voor A1-840-model)
- Camera achterzijde
	- 5-megapixel
	- 1080p Full HD-geluids-/video-opname

## **Uitbreiding**

• microSD-kaartsleuf voor kaarten van maximaal 128 GB (SDHC-, exFAT-compatibel)

## **Batterij**

• 17 Wh 4600 mAh 3,7 V 1-cels lithium-ionaccu Gebruiksduur: Maximaal 7,5 uur (op basis van testresultaten voor afspelen van video)

#### **Opmerking**

*De duur van het batterijgebruik is afhankelijk van het stroomverbruik, wat weer afhankelijk is van het gebruik van de systeembronnen. Als de verlichting bijvoorbeeld altijd is ingeschakeld of als er toepassingen worden gebruikt die veel stroom eisen, moet de batterij vaker worden opgeladen.*

## **Afmetingen**

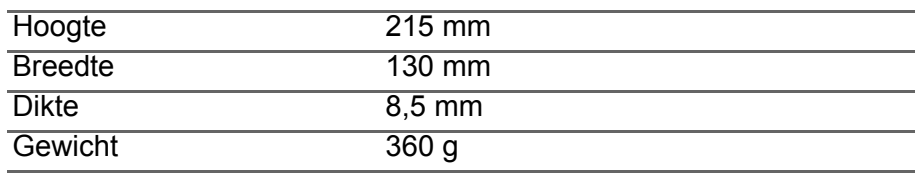

## **Omgeving**

*Temperatuur*

In gebruik: 0° C tot 35° C Niet in gebruik: -20° C tot 60° C

*Vochtigheidsgraad (geen condensvorming)*

In gebruik: 20% tot 80% Niet in gebruik: 20% tot 80%

## <span id="page-55-0"></span>**EINDGEBRUIKERSLICENTIEOVEREENKOMST**

BELANGRIJK - LEES HET VOLGENDE ZORGVULDIG DOOR: DEZE EINDGEBRUIKERSLICENTIEOVEREEN-KOMST ( 'OVEREENKOMST') IS EEN JURIDISCHE OVEREENKOMST TUSSEN U (ALS PARTICULIER OF RECHTSPERSOON) EN ACER INC. MET INBEGRIP VAN ZIJN DOCHTERONDERNEMINGEN ('ACER') VOOR DE SOFTWARE (GELEVERD DOOR ACER OF DOOR LICENTIEGEVERS OF LEVERANCIERS VAN ACER) DIE BIJ DEZE OVEREENKOMST HOORT, MET INBEGRIP VAN ALLE BIJBEHORENDE MEDIA, GEDRUKTE MATERIALEN EN GERELATEERDE ELEKTRONISCHE<br>GEBRUIKERSDOCUMENTATIE DIF DE GEBRUIKERSDOCUMENTATIE DIE DE MERKNAAM 'ACER', 'GATEWAY', 'PACKARD BELL' OF 'EMACHINES' KUNNEN DRAGEN ('SOFTWARE'). DEZE OVEREENKOMST HEEFT GEEN BETREKKING OP ENIGE ANDERE PRODUCTEN OF ONDERWERPEN, NOCH ZOU DIT MOETEN WORDEN GEÏMPLICEERD. DOOR DE BIJBEHORENDE SOFTWARE OF EEN GEDEELTE DAARVAN TE INSTALLEREN,

#### **VERLENING VAN LICENTIE**

Acer verleent u de volgende niet-exclusieve en niet-overdraagbare rechten met betrekking tot de Software. Op grond van deze Overeenkomst mag u:

1. De Software installeren en gebruiken op slechts één aangewezen apparaat. Een aparte licentie is vereist voor elk apparaat waarop de Software wordt gebruikt;

#### **BEPERKINGEN**

Het volgende is NIET toegestaan:

- 1. De Software op een andere wijze gebruiken of kopiëren dan in deze Overeenkomst is bepaald;
- 2. De Software verhuren of leasen aan derden;
- 3. De Software geheel of gedeeltelijk wijzigen, aanpassen of vertalen;

GAAT U AKKOORD MET DE VOORWAARDEN EN BEPALINGEN VAN DEZE OVEREENKOMST. ALS U NIET AKKOORD GAAT MET ALLE VOORWAARDEN EN BEPALINGEN VAN DEZE OVEREENKOMST, GA DAN NIET VERDER MET DE INSTALLATIE EN VERWIJDER ONMIDDELLIJK ALLE EVENTUEEL GEÏNSTALLEERDE BESTANDEN VAN DE BIJBEHORENDE SOFTWARE VAN UW APPARAAT.

ALS U NIET BESCHIKT OVER EEN GELDIG IN LICENTIE GEGEVEN EXEMPLAAR VAN DE TOEPASSELIJKE SOFTWARE, MAG U DE SOFTWARE NIET INSTALLEREN, KOPIËREN OF OP ANDERE WIJZE GEBRUIKEN, EN HEBT U GEEN RECHTEN OP GROND VAN DEZE OVEREENKOMST.

De Software wordt beschermd door Amerikaanse en internationale auteursrechtelijke wetten en verdragen, evenals door andere intellectuele eigendomswetten en -verdragen. De Software wordt niet verkocht, maar in licentie gegeven.

- 2. Eén kopie van de Software maken, uitsluitend voor back-up- of archiefdoeleinden;
- 3. Eén kopie afdrukken van eventuele elektronische documenten die bij de Software zijn geleverd, mits u de documenten elektronisch hebt ontvangen.
- 4. Het toepassen van reverse-engineering op de Software, het decompileren of ontleden van de Software, of afgeleide werken maken op basis van de Software;
- 5. Het samenvoegen van de Software met een ander programma of de Software aanpassen, behalve voor persoonlijk gebruik; en
- 6. Het verlenen van sublicenties of de Software op andere wijze beschikbaar stellen aan derden, met als uitzondering dat u na voorafgaande schriftelijke kennisgeving aan Acer de Software integraal aan een derde mag overdragen mits u geen kopieën van de Software bewaart en deze derde partij de bepalingen van deze Overeenkomst accepteert.
- 7. Uw rechten op grond van deze Overeenkomst overdragen aan derden.

#### **ONDERSTEUNING**

Acer is niet verplicht technische of andere ondersteuning voor de Software te bieden.

#### **ACER LIVE UPDATE**

Bepaalde Software bevat onderdelen die het gebruik van Acer Live Update mogelijk maken, waardoor updates voor deze Software automatisch worden gedownload en geïnstalleerd op uw apparaat. Door de Software te installeren geeft u Acer (of zijn

#### **EIGENDOM EN AUTEURSRECHT**

Eigendomsrechten en intellectuele eigendomsrechten op de Software en alle kopieën ervan blijven het eigendom van Acer of de licentiegevers of leveranciers van Acer (indien van toepassing). U hebt geen en zult geen eigendomsbelang in de Software verkrijgen (met inbegrip van enige wijzigingen of kopieën door of voor u gemaakt) of in enige gerelateerde intellectuele eigendomsrechten. Eigendomsrechten en gerelateerde rechten met betrekking tot de inhoud ('content') van de Software, zijn het eigendom van de eigenaar van die inhoud en kunnen beschermd zijn door

#### **HANDELSMERKEN**

Deze Overeenkomst verschaft u geen rechten met betrekking tot enig handelsmerk of dienstmerk van Acer of van de licentiegevers of leveranciers van Acer.

#### **BEPERKING VAN GARANTIE**

VOOR ZOVER MAXIMAAL IS TOEGESTAAN OP GROND VAN HET TOEPASSELIJKE RECHT LEVEREN ACER ACERS LEVERANCIERS EN ZIJN LICENTIEGEVERS, DE SOFTWARE 'IN DE HUIDIGE STAAT' ('AS 8. De Software in strijd met toepasselijke exportwetten en -verordeningen exporteren, of (i) enige Software verkopen, exporteren, herexporteren, overdragen, wegsluizen, technische gegevens hieruit openbaar maken of vervreemden aan verboden personen, entiteiten of bestemmingen, met inbegrip van, maar niet beperkt tot, Cuba, Iran, Noord-Korea, Soedan en Syrië; of (ii) enige Software aanwenden voor gebruik dat in strijd is met de wetten en verordeningen van de Verenigde Staten.

licentiegevers) toestemming om automatisch te controleren welke versie van deze Software u gebruikt op uw apparaat en om upgrades van deze Software te leveren die automatisch op uw apparaat kunnen worden gedownload.

het toepasselijke recht. Deze licentie verschaft u geen recht op dergelijke inhoud. U gaat hierbij akkoord:

- 1. Geen enkele aanduiding van auteursrecht of andere eigendomsvermelding met betrekking tot de Software te verwijderen;
- 2. Al deze aanduidingen op enige geautoriseerde kopieën van de Software te reproduceren; en
- 3. Naar eer en geweten ongeautoriseerd kopiëren van de Software te voorkomen.

IS') EN MET ALLE GEBREKEN, EN WIJZEN HIERBIJ ALLE OVERIGE GARANTIES EN VOORWAARDEN VAN DE HAND, ZOWEL UITDRUKKELIJK, IMPLICIET ALS WETTELIJK BEPAALD, MET INBEGRIP VAN,

MAAR NIET BEPERKT TOT, ENIGE GEÏMPLICEERDE GARANTIES, BELASTINGEN OF VOORWAARDEN VAN VERKOOPBAARHEID, GESCHIKTHEID VOOR EEN SPECIFIEK DOEL, NAUWKEURIGHEID OF VOLLEDIGHEID VAN REACTIES, RESULTATEN, PROFESSIONELE INSPANNING. AFWEZIGHEID VAN VIRUSSEN EN AFWEZIGHEID VAN NALATIGHEID, MET BETREKKING TOT DE SOFTWARE EN HET LEVEREN OF NIET LEVEREN VAN ONDERSTEUNENDE DIENSTEN. EVENMIN IS ER EEN GARANTIE OF BEPALING VAN TITEL, ONGESTOORDE WERKING, ONGESTOORD BEZIT. OVEREENKOMSTIGHEID MET DE BESCHRIJVING OF HET NIET MAKEN VAN INBREUK MET BETREKKING TOT DE SOFTWARE.

UITSLUITING VAN INCIDENTELE SCHADE GEVOLGSCHADE OF BEPAALDE ANDERE **SCHADE** 

VOOR ZOVER MAXIMAAL IS TOEGESTAAN OP GROND VAN HET TOEPASSELIJKE RECHT KUNNEN ACER, ACERS LEVERANCIERS OF ACERS LICENTIEGEVERS IN GEEN GEVAL AANSPRAKELIJK WORDEN GESTELD VOOR ENIGERLEI SPECIALE, INCIDENTELE, INDIRECTE, PUNITIEVE OF GEVOLGSCHADE (MET INBEGRIP VAN, MAAR NIET BEPERKT TOT, BEDRIJFSSCHADE WEGENS WINSTDERVING OF HET VERLOREN GAAN VAN VERTROUWELIJKE OF ANDERE INFORMATIE, BEDRIJFSONDERBREKING, LETSELSCHADE, INBREUK OP PRIVACY, HET TEKORTSCHIETEN BIJ HET NAKOMEN VAN VERPLICHTINGEN WAARONDER MEDE BEGREPEN VERPLICHTINGEN VOORTVLOEIEND UIT GOEDE TROUW OF REDELIJK IN ACHT TE NEMEN ZORG, OF ENIG ANDER GELDELIJK OF ANDER VERLIES) DIE VOORTVLOEIT UIT OF DIE OP ENIGERLEI WIJZE VERBAND HOUDT MET HET GEBRUIK OF HET NIET KUNNEN GEBRUIKEN VAN DE SOFTWARE OF DOOR HET VERLENEN OF NIET VERLENEN VAN ONDERSTEUNENDE DIENSTEN OF ANDERSZINS VOLGENS OF IN VERBAND MET ENIGE BEPALING VAN DEZE OVEREENKOMST, OOK IN HET GEVAL VAN TOEREKENBARE TEKORTKOMING, ONRECHTMATIGE DAAD (MET INBEGRIP VAN NALATIGHEID), RISICOAANSPRAKELIJKHEID. NIET-NAKOMEN VAN DE OVEREENKOMST OF NIET-NAKOMEN VAN DE GARANTIE VAN ACER OF ZIJN LEVERANCIERS OF ZIJN LICENTIEGEVERS, OOK INDIEN ACER, ZIJN LEVERANCIERS EN ZIJN LICENTIEGEVERS OP DE HOOGTE ZIJN GESTELD VAN DE MOGELIJKHEID VAN DERGELIJKE SCHADE. BEPERKING VAN AANSPRAKELIJKHEID EN VERHAALMOGELIJKHEDEN

NIETTEGENSTAANDE ENIGE SCHADE DIE U MOGELIJK LIJDT OM WELKE REDEN DAN OOK (MET INBEGRIP VAN, MAAR NIET BEPERKT TOT, ALLE HIERVOOR GENOEMDE SCHADE EN ALLE DIRECTE OF ALGEMENE SCHADE) BEDRAAGT DE TOTALE AANSPRAKELIJKHEID VAN ACER, ZIJN LEVERANCIERS EN ZIJN LICENTIEGEVERS, KRACHTENS ENIGE BEPALING ONDER DEZE OVEREENKOMST EN UW ENIGE VERHAALSMOGELIJKHEID VOOR ALLE VOORNOEMDE SCHADE MAXIMAAL HET DAADWERKELIJK DOOR U BETAALDE BEDRAG VOOR DE SOFTWARE. DE VOORNOEMDE BEPERKINGEN, UITSLUITINGEN EN AFWIJZINGEN (INCLUSIEF VOORNOEMDE BEPERKING VAN GARANTIES EN VOORNOEMDE UITSLUITING VAN INCIDENTELE SCHADE, GEVOLGSCHADE OF BEPAALDE ANDERE SCHADE) ZIJN VAN TOEPASSING VOOR ZOVER MAXIMAAL IS TOEGESTAAN OP GROND VAN HET TOEPASSELIJK RECHT, OOK ALS ENIGE VERHAALSMOGELIJKHEID NIET TOEREIKEND IS; MET DIEN VERSTANDE ECHTER DAT OMDAT BEPAALDE RECHTSSTELSELS DE UITSLUITING OF BEPERKING VAN AANSPRAKELIJKHEID VOOR GEVOLG- OF INCIDENTELE SCHADE NIET TOESTAAN. BOVENGENOEMDE BEPERKING NIET OP U VAN TOEPASSING ZAL ZIJN.

#### **BEËINDIGING**

Onverminderd alle overige rechten mag Acer deze overeenkomst onmiddellijk ontbinden zonder kennisgeving indien u enige voorwaarden en bepalingen van deze overeenkomst niet naleeft.

In dergelijk geval moet u:

1. Alle gebruik van de Software staken;

#### **ALGEMEEN**

Deze Overeenkomst vormt de volledige overeenkomst tussen u en Acer met betrekking tot deze licentie voor de Software en vervangt alle voorgaande overeenkomsten, mededelingen, voorstellen en verklaringen tussen de partijen en prevaleert boven enige conflicterende of aanvullende voorwaarden van enige prijsopgave, opdracht, ontvangstbericht of gelijksoortige mededeling.

**AANVULLENDE BEPALINGEN DIE VAN TOEPASSING ZIJN OP SOFTWARE EN DIENSTEN VAN DERDEN**

De Software die onder deze Overeenkomst door licentiegevers en leveranciers van Acer wordt geleverd ('Software van Derden') wordt enkel aan u ter beschikking gesteld voor persoonlijk, niet-commercieel gebruik. U mag de Software van Derden niet op enige wijze gebruiken die de diensten geleverd door licentiegevers of leveranciers hieronder ('Diensten van Derden') zou kunnen beschadigen, onklaar zou kunnen maken, zou kunnen overbelasten of anderszins zou kunnen schaden. Verder mag u de Software

#### **Privacybeleid**

Tijdens de registratie wordt u gevraagd wat gegevens ter beschikking te stellen aan Acer. Zie het privacybeleid van Acer op www.acer.com/worldwide/support/swa.htm of kijk op de nationale website van Acer.

- 2. Alle originelen of kopieën van de Software vernietigen of terugsturen naar Acer; en
- 3. De Software verwijderen van alle apparaten waar deze op aanwezig was.

Alle beperkingen van garanties en beperkingen van aansprakelijkheid zoals vermeld in deze Overeenkomst blijven na beëindiging van deze Overeenkomst voortbestaan.

Deze Overeenkomst mag alleen worden gewijzigd door een door beide partijen ondertekend schriftelijk document. Indien een bevoegde rechter oordeelt dat enige bepaling in deze Overeenkomst in strijd is met het recht zal deze bepaling tot de maximaal toegestane omvang worden gehandhaafd, en tast dit de geldigheid van de overige bepalingen van deze Overeenkomst niet aan.

van Derden niet op enige wijze gebruiken die het gebruik en genot van de Diensten van Derden, of de diensten en producten van derdenlicentiegevers van de licentiegevers of leveranciers van Acer door een andere partij zou kunnen verstoren. De aanvullende bepalingen, voorwaarden en beleidslijnen die toegankelijk zijn via onze website zijn eveneens van toepassing op uw gebruik van de Software van Derden en Diensten van Derden.